# PENKO Engineering B.V.

Your Partner for Fully Engineered Factory Solutions

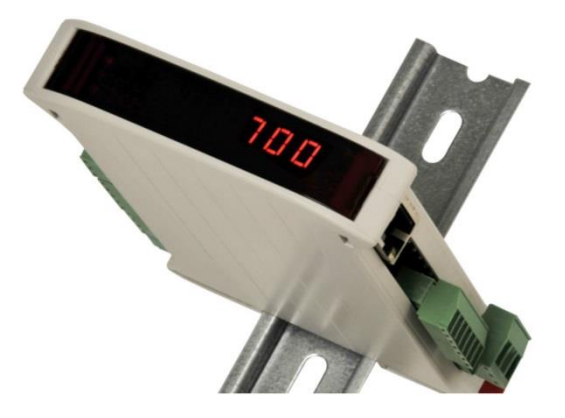

How to… Connect the SGM740 or SGM840 to an Omron PLC

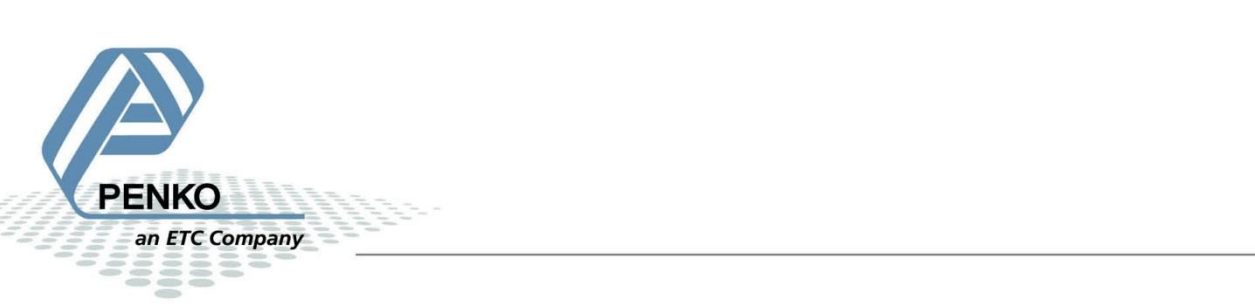

# **Table of Contents**

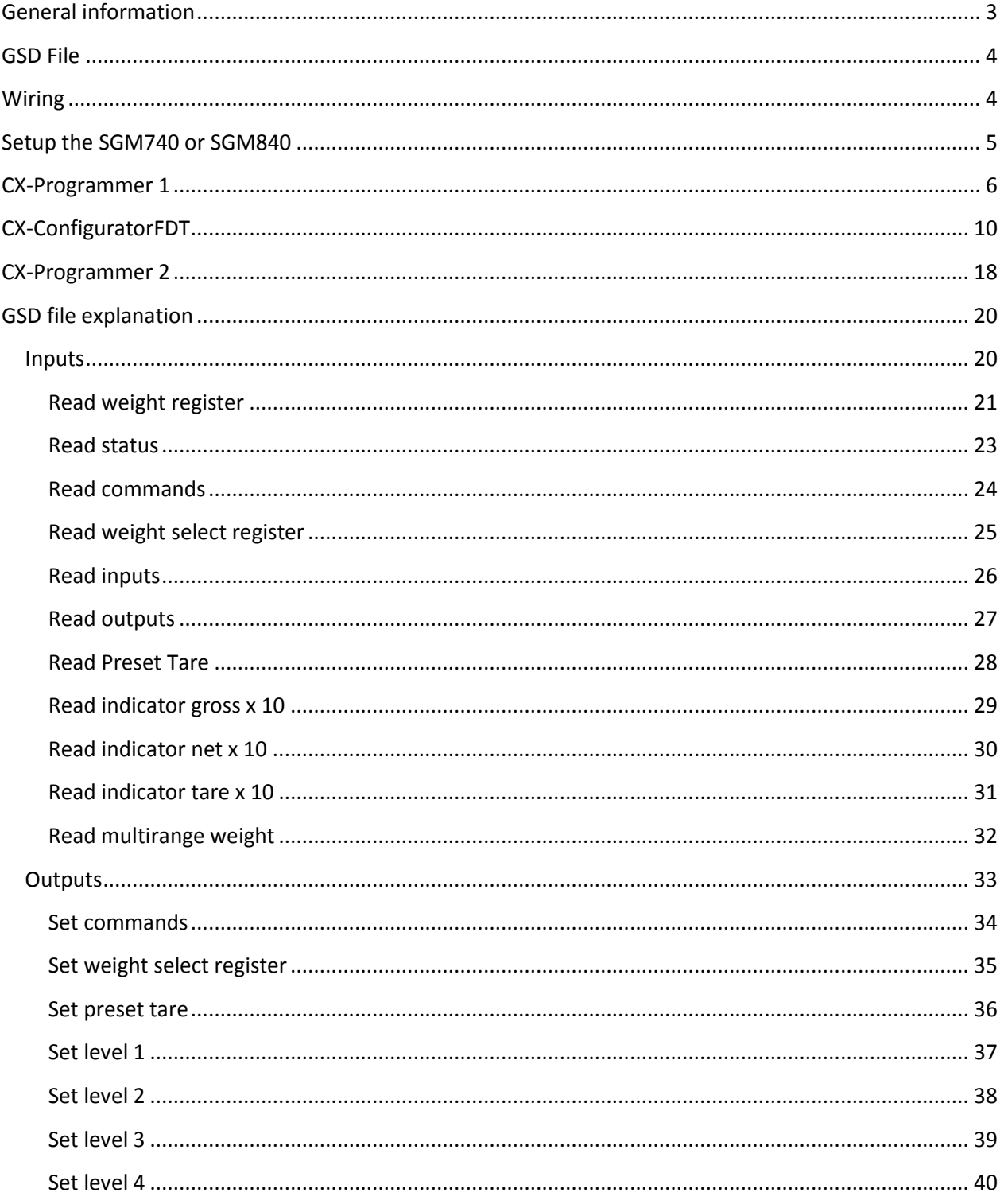

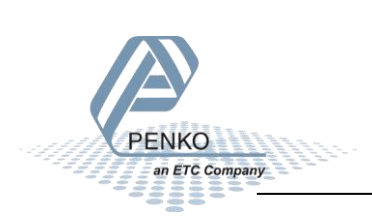

# <span id="page-2-0"></span>**General information**

When the SGM740 or SGM840 is powered by USB (not 24Vdc) the communication, load cell interface and the analog output will not work.

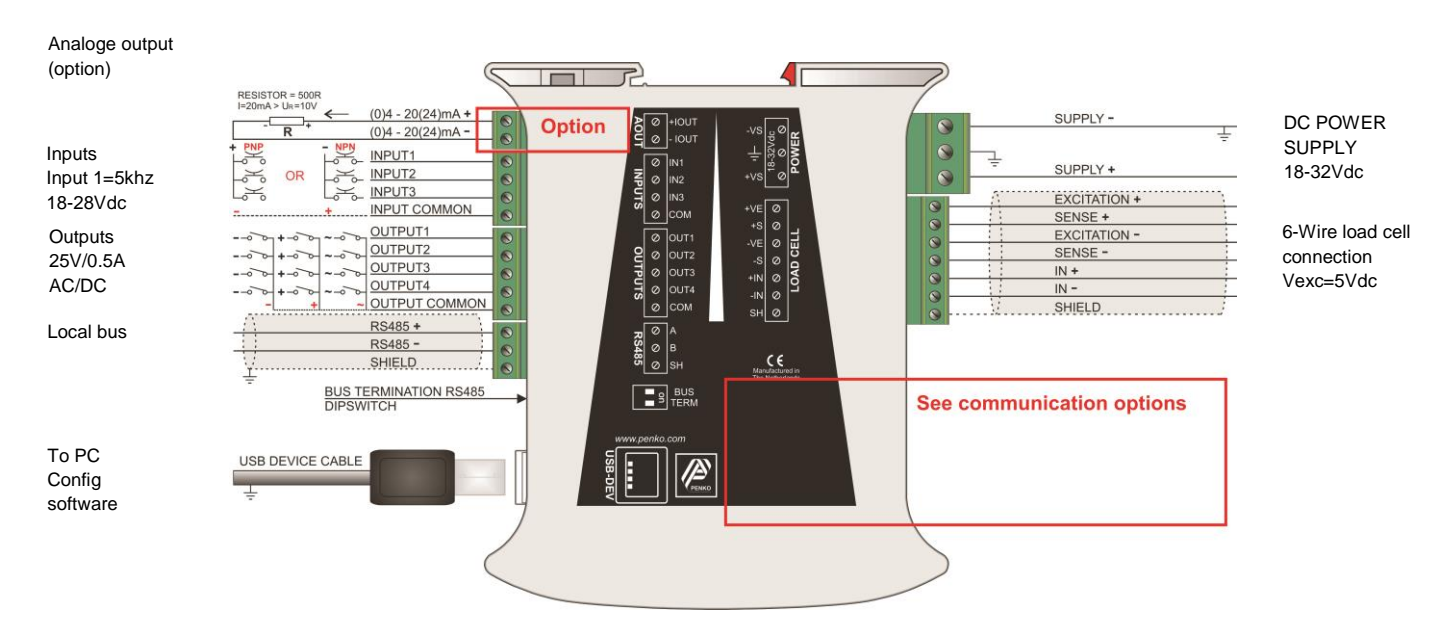

# **SGM740**

Profibus connection

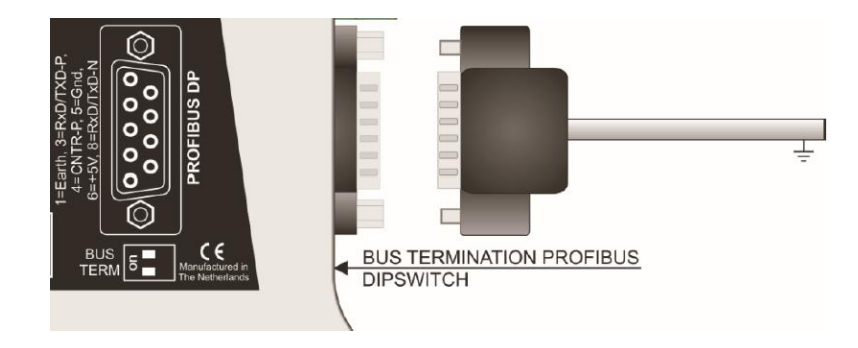

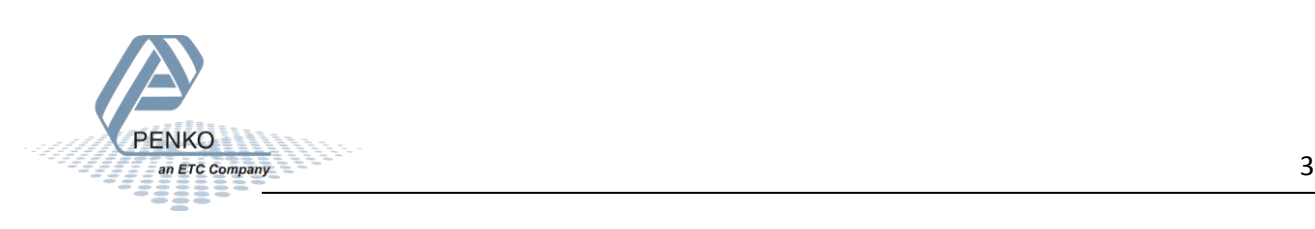

## <span id="page-3-0"></span>**GSD File**

The GSD File can be found at our website [www.penko.com.](http://www.penko.com/products_software/software_home.html) The filename is PSGM0E28.GSD.

# <span id="page-3-1"></span>**Wiring**

To connect the SGM740 or SGM840 to a PLC, you only need to connect wire 3 (RxD/TxD-P) and 8 (RxD/TxD-N) of the connector as shown below. The first and last device on the chain need to have the bus termination.

*If you use an original Profibus connector make sure that you use the bus termination on the Profibus connector and not on the SGM740 or SGM840 (the dipswitch next to the Profibus connector must be both in the "OFF" position), otherwise the Profibus communication will not work.* 

*If you do not use an original Profibus connector with a termination. You must set the dipswitch next to the Profibus connector both in the "ON" position.* 

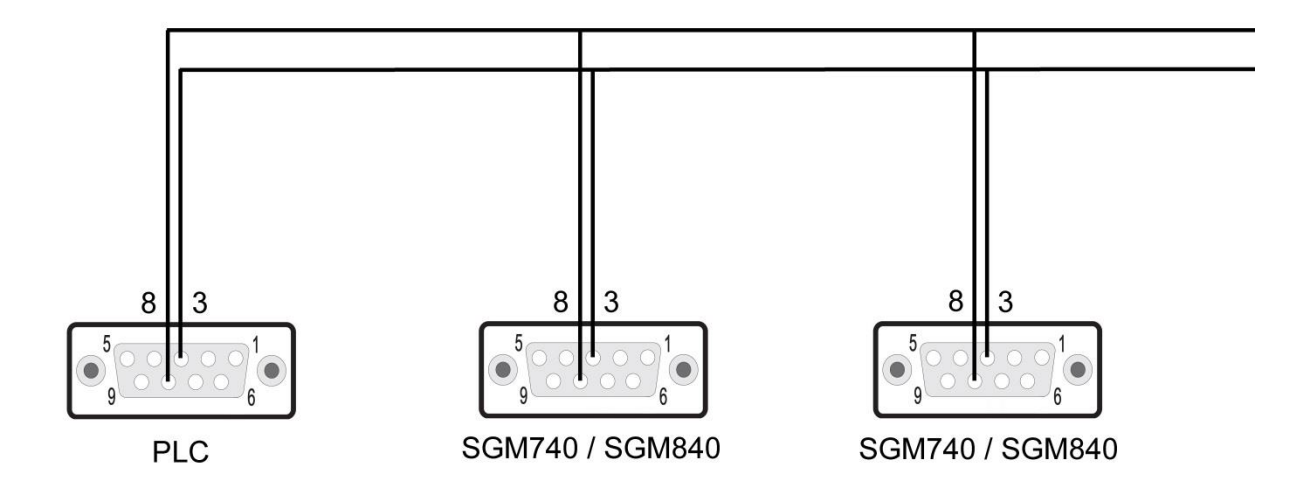

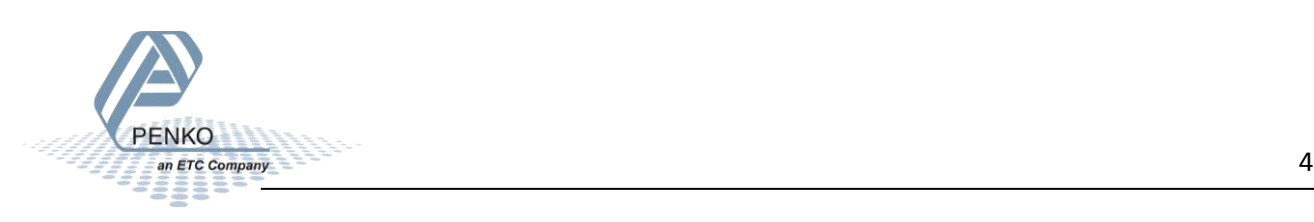

### <span id="page-4-0"></span>**Setup the SGM740 or SGM840**

Connect the SGM740 or SGM840 to a PC using an USB-cable and open Pi Mach II and double click on **SGM740** or **SGM840**, double click on **Enable Full Setup** then double click on **System Setup**, then double click on **Communication**, then double click on **Profibus**, set the **Address** and **Format** the same as picture below. Click on **Apply** to save settings.

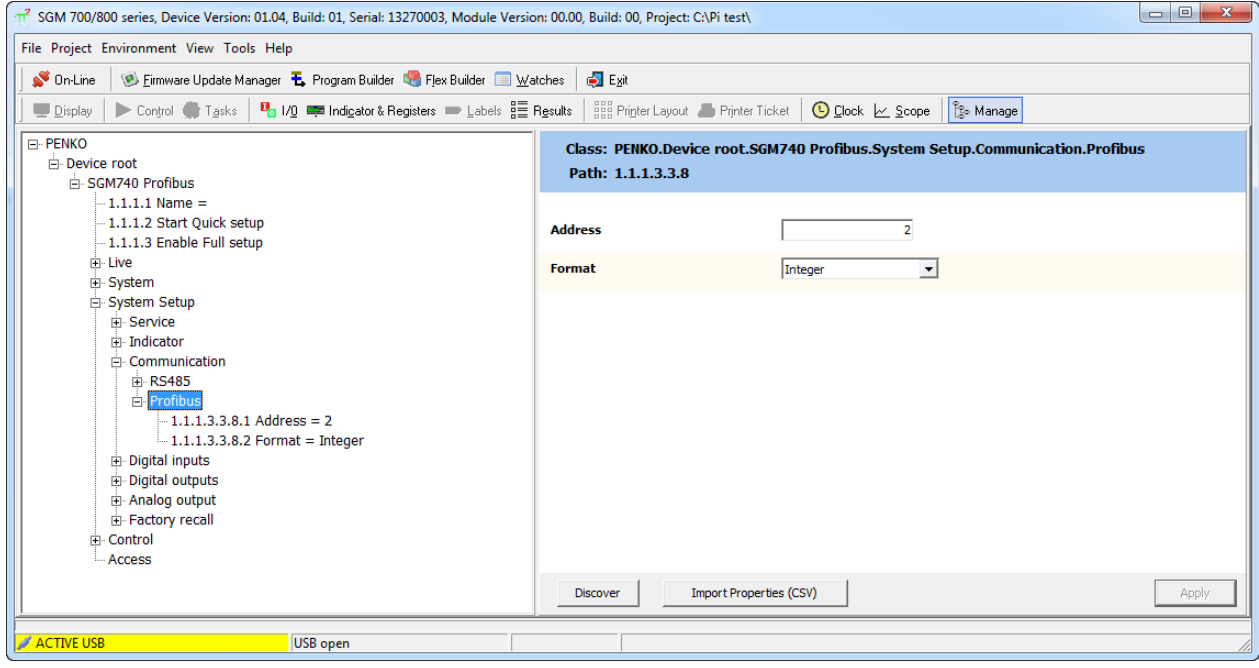

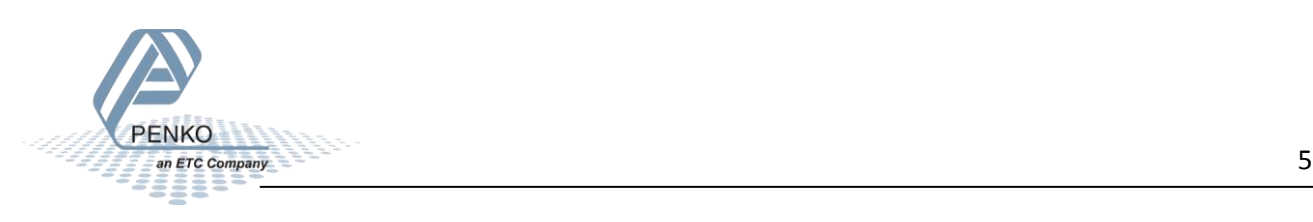

# <span id="page-5-0"></span>**CX-Programmer 1**

Open CX-Programmer to set up the PLC. In the example we use an **Omron CJ2M-CPU31 PLC** with an **Omron CJ1W-PRM21 Profibus module**.

Click on **New** and set the **Device Type** and **Network Type** and click on **OK**.

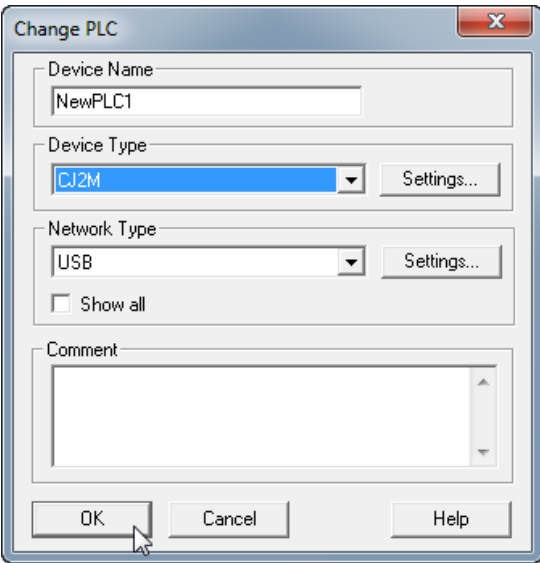

Double click on **IO Table and Unit Setup**.

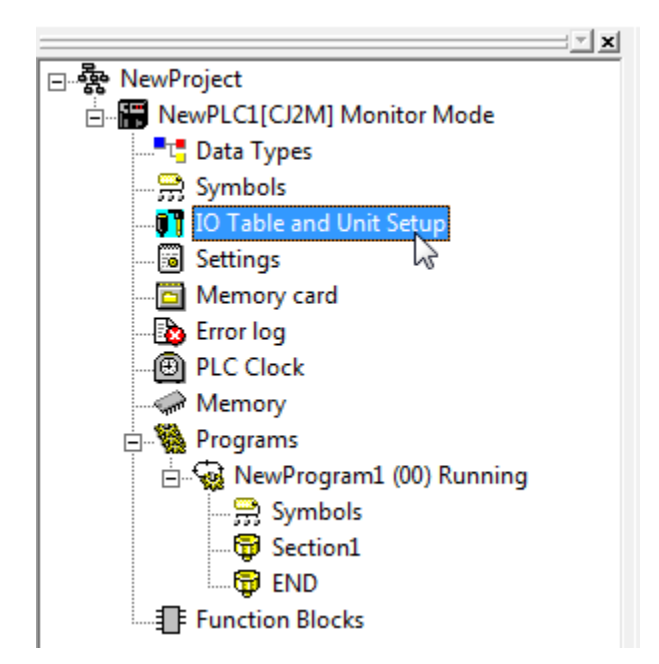

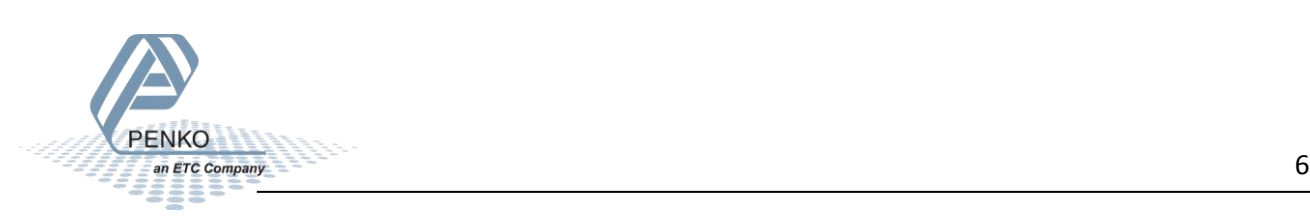

Open the **Main Rack,** right click on the first empty slot and click on **Add Unit**.

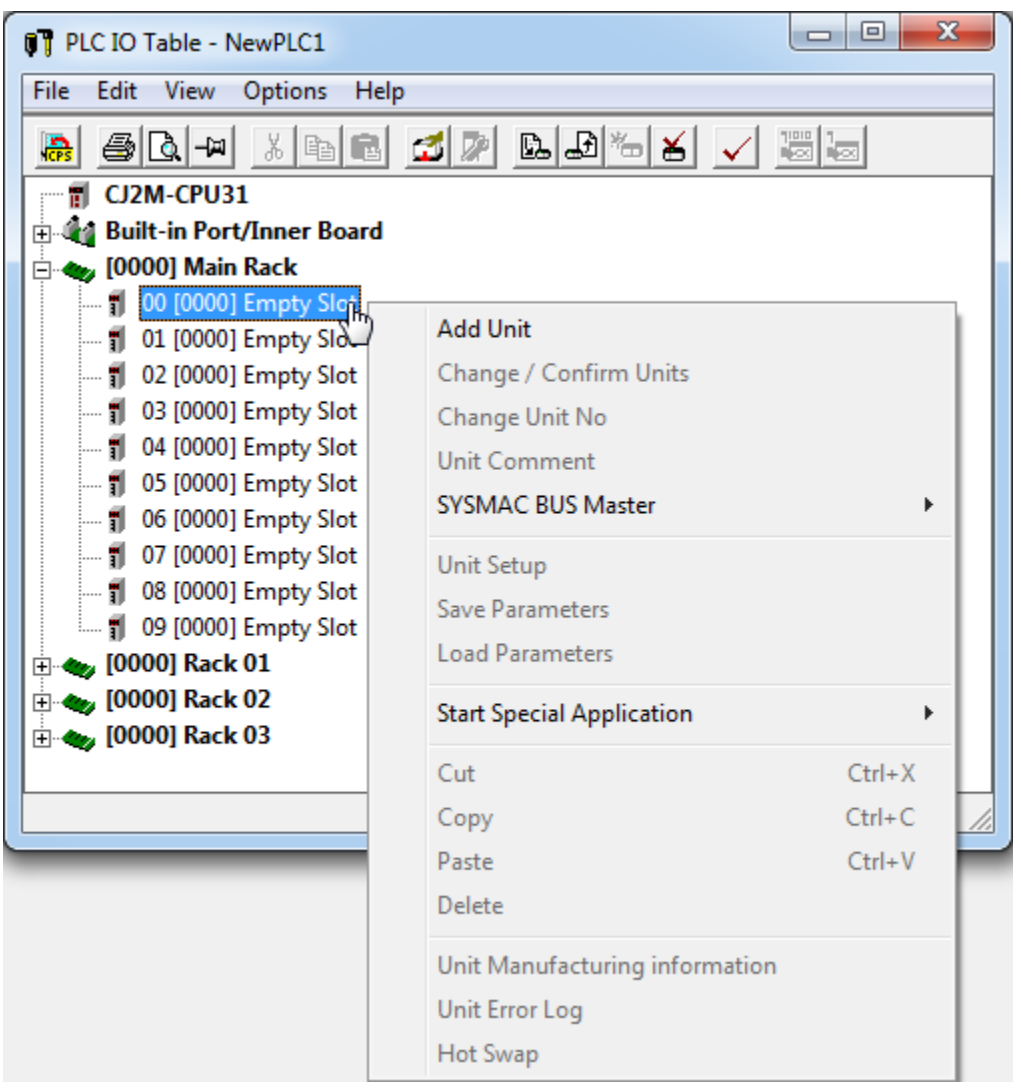

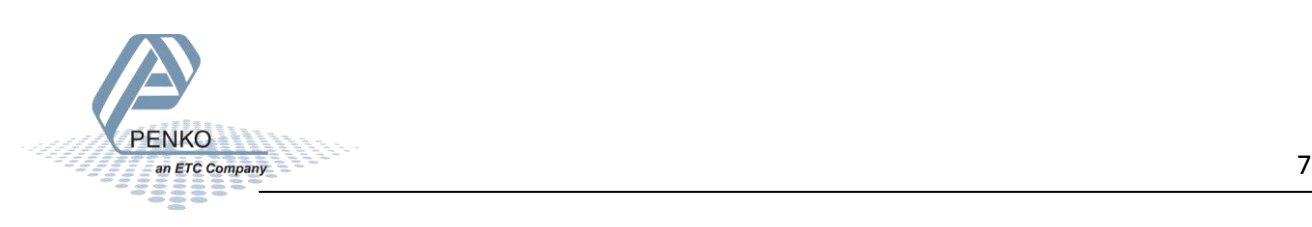

#### PENKO How to…

#### Connect the SGM740 or SGM840 to an Omron PLC

Select the Profibus module and click on **OK**.

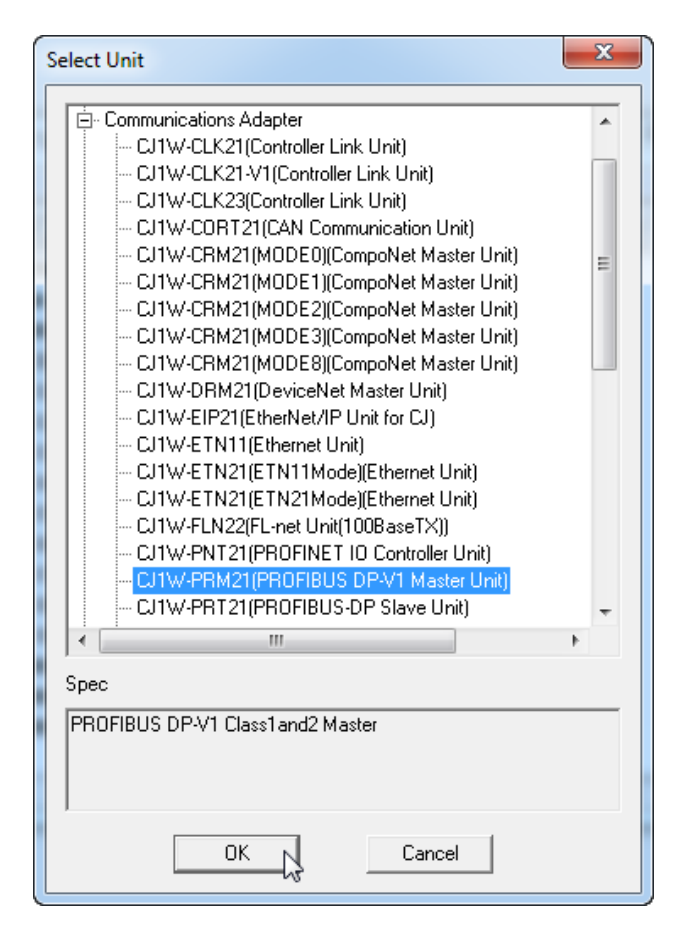

#### Set **Unit** to **1** and click on **OK**.

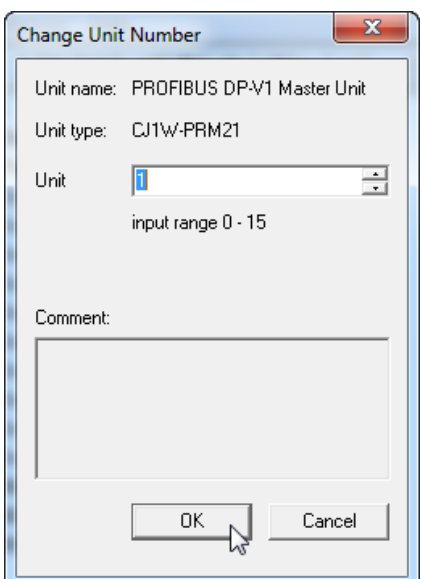

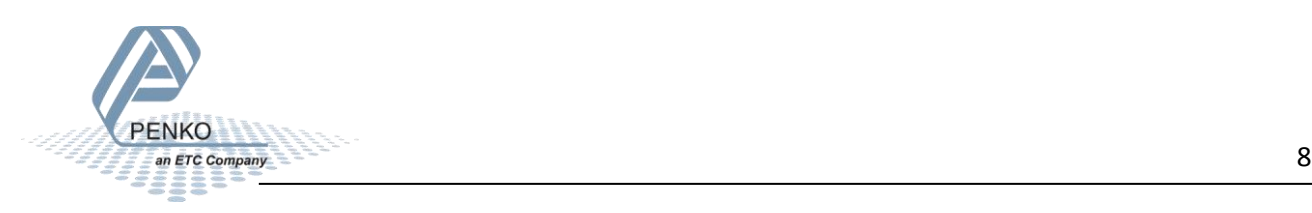

Click on the button **Work online**.

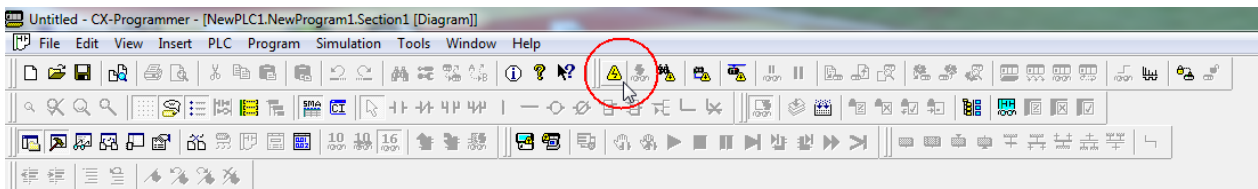

This pop-up will appear, click on **Yes**. The PLC will start in the Run Mode

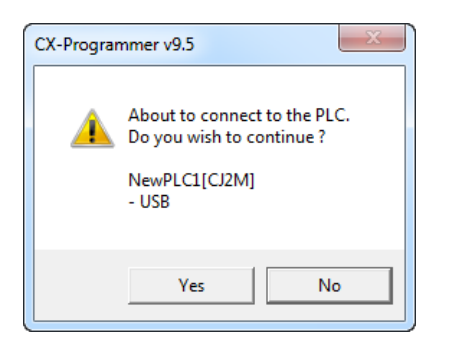

#### Click on the button **Transfer to PLC.**

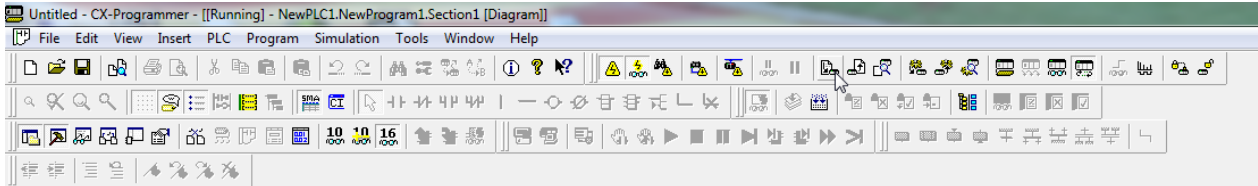

Click on **Transfer All** and say **yes** to all the pop-ups.

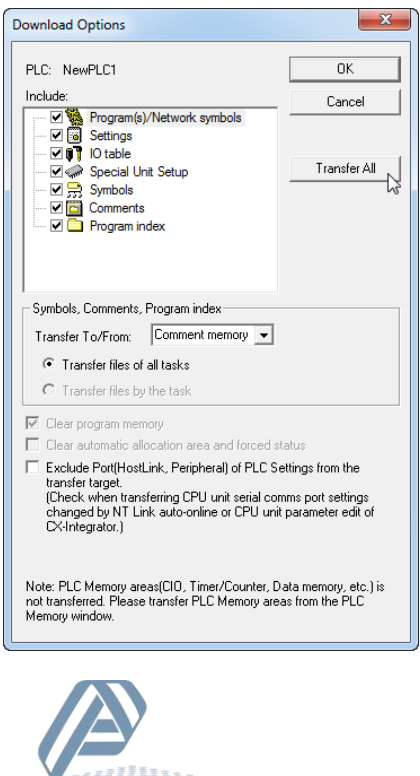

The programs and settings will transfer to the PLC, when the downloading is completed say **Yes** to the pop-up, this will set the PLC back into RUN Mode.

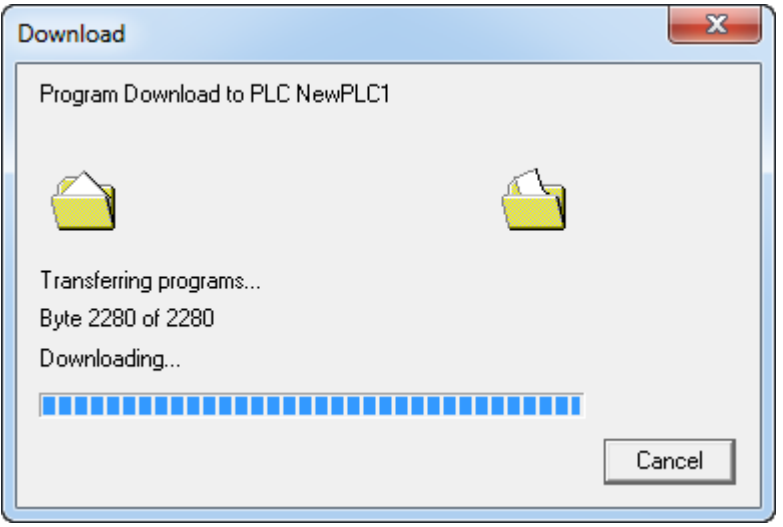

The PLC is now configured.

# <span id="page-9-0"></span>**CX-ConfiguratorFDT**

Open **CX-ConfiguratorFDT** to setup the Profibus network. In the example we use an **Omron CJ2M-CPU31 PLC** with an **Omron CJ1W-PRM21 Profibus module**.

Add the **Omron CJ1W-PRM21 Profibus module** to "My Network". Right click on **My Network** and click on **Add**.

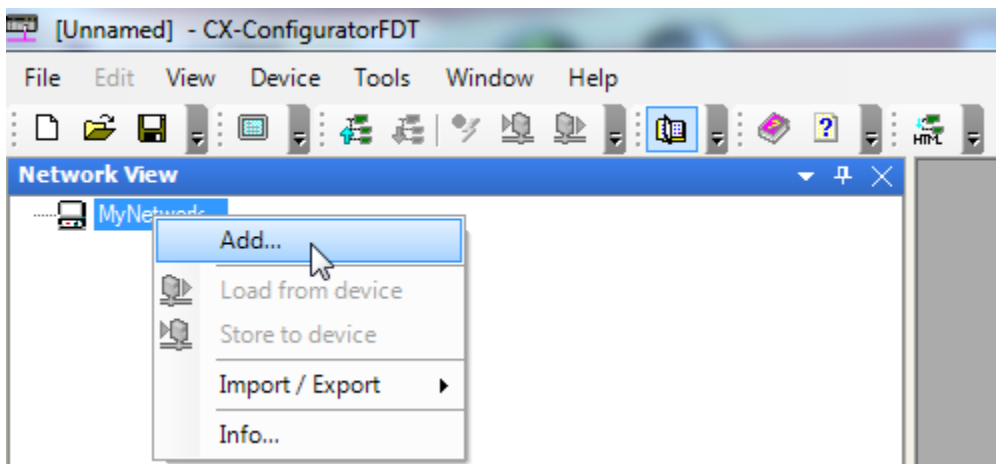

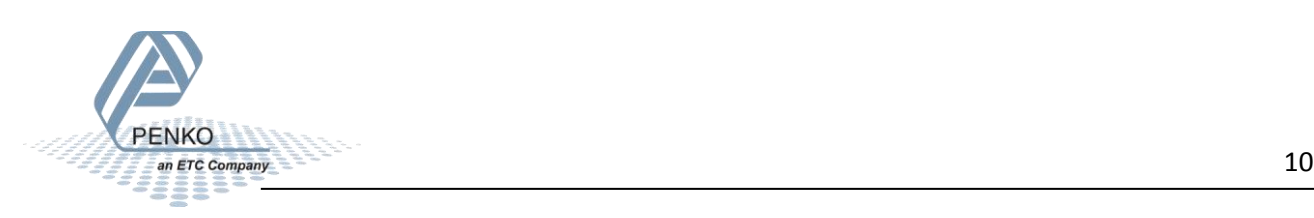

Select the right Profibus module and click on **ok**. The Profibus module is now added to "My Network".

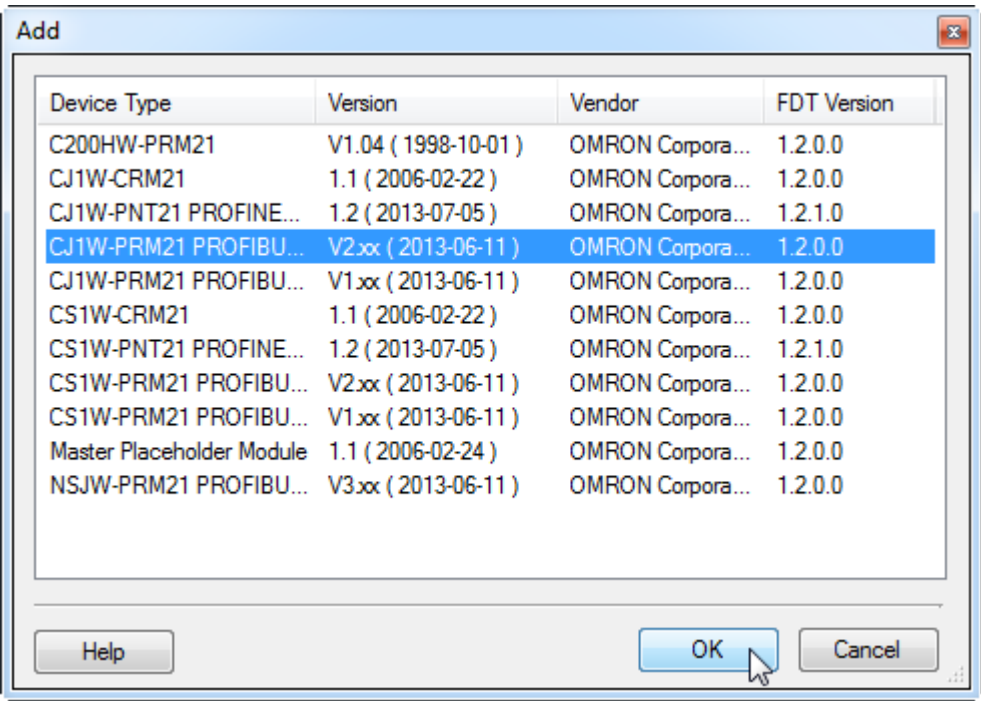

Click on **Install Device Description Files** and add the SGM740/SGM840 GSD file.

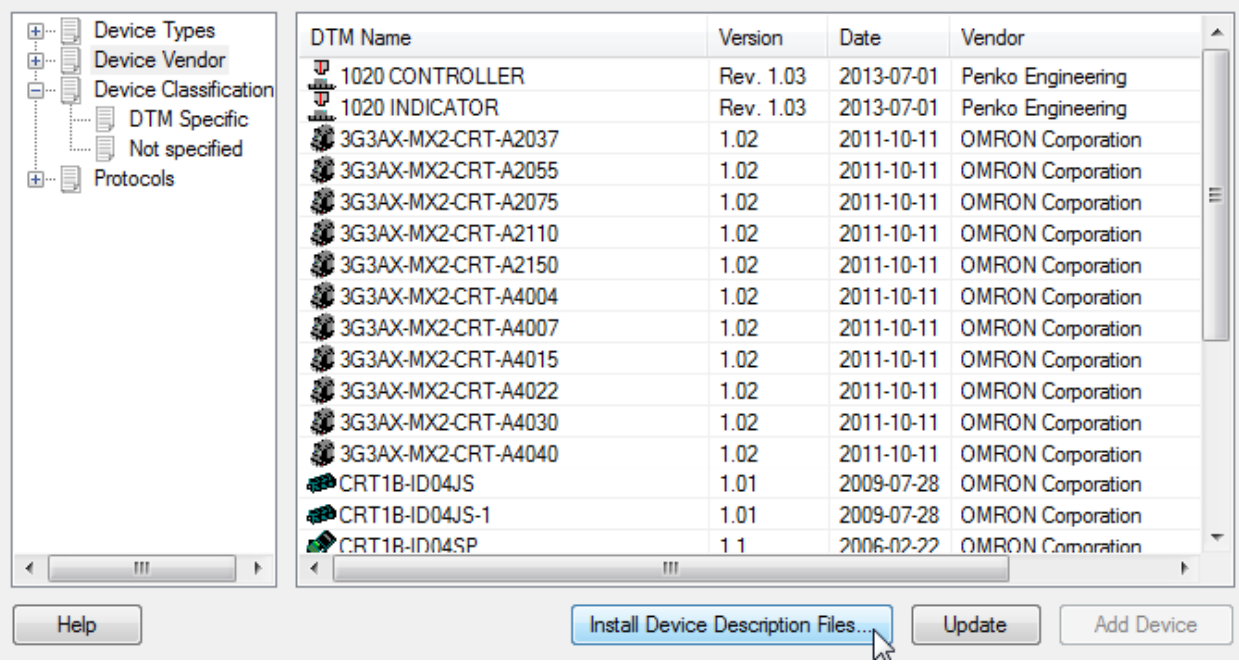

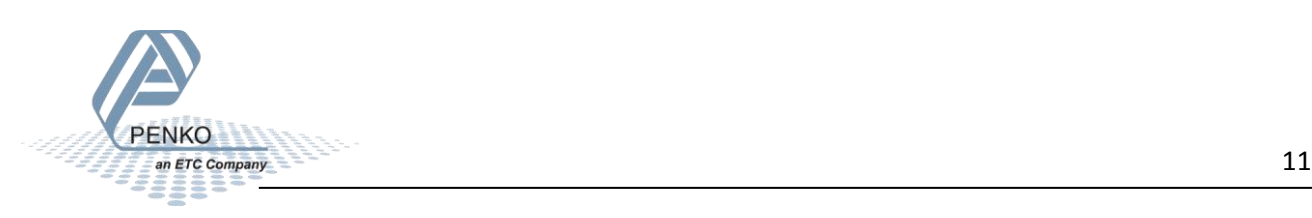

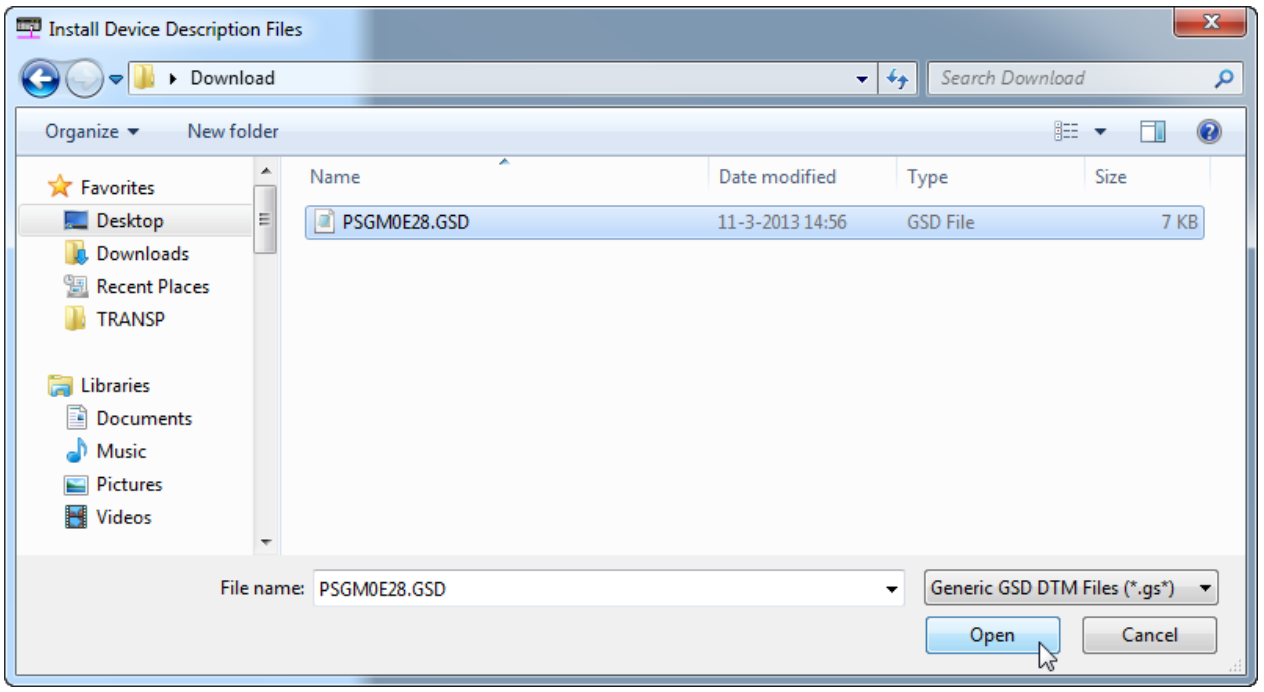

Go to the folder where the GSD file is saved and open the GSD file.

Click on **Device Vendor** and click on **Penko Engineering B.V.** Select the SGM740 and click on **Add Device**. Make sure the Profibus module is selected, otherwise the "Add Device" button is not clickable.

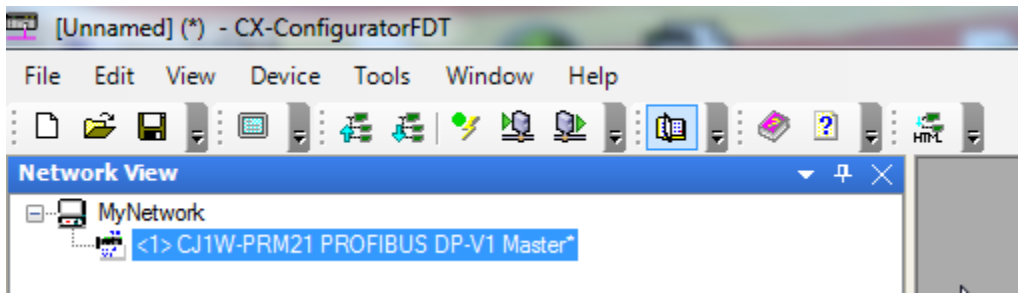

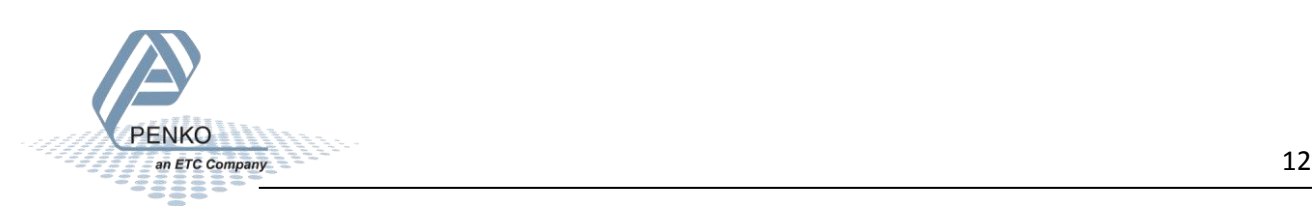

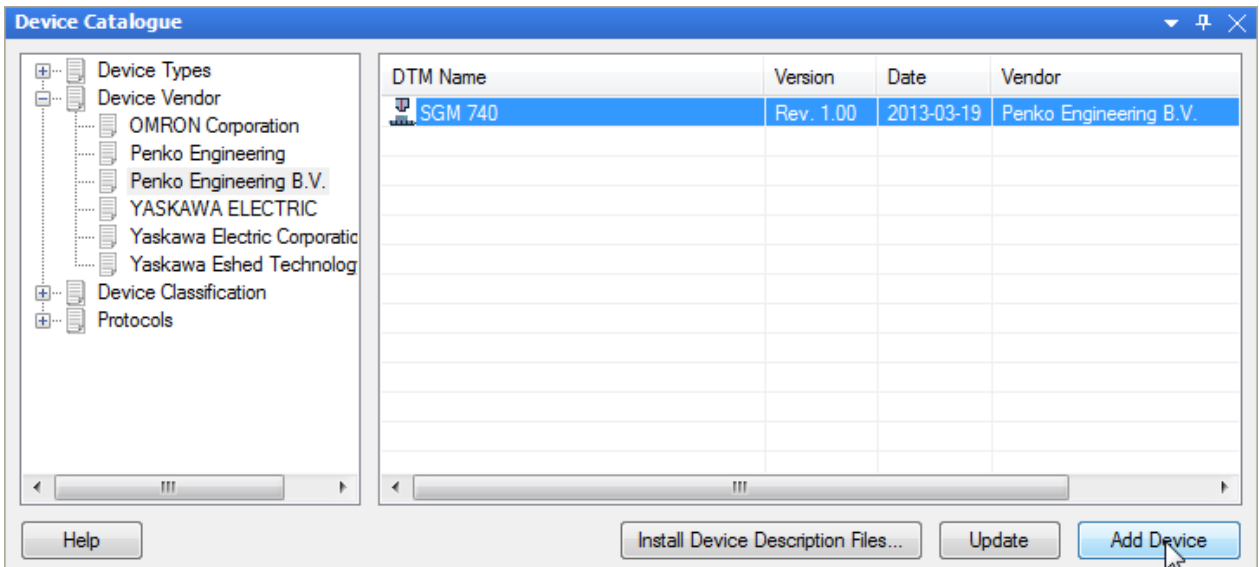

The SGM740/SGM840 is added to "My Network".

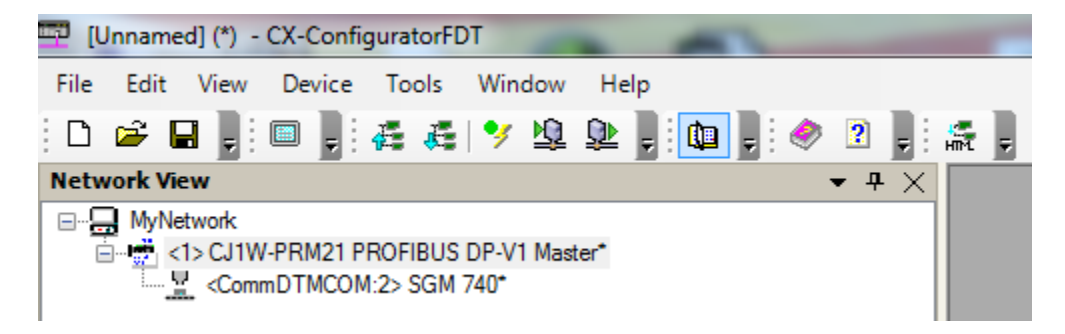

Double click on **CJ1W-PRM21 PROFIBUS DP-V1 Master** to set up the Profibus module.

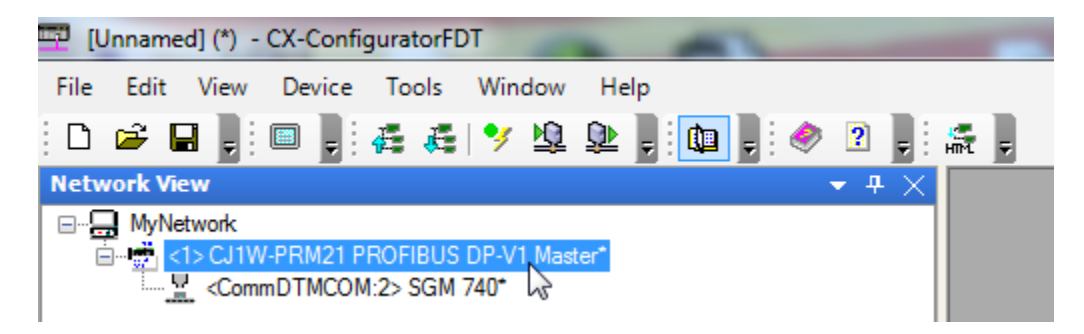

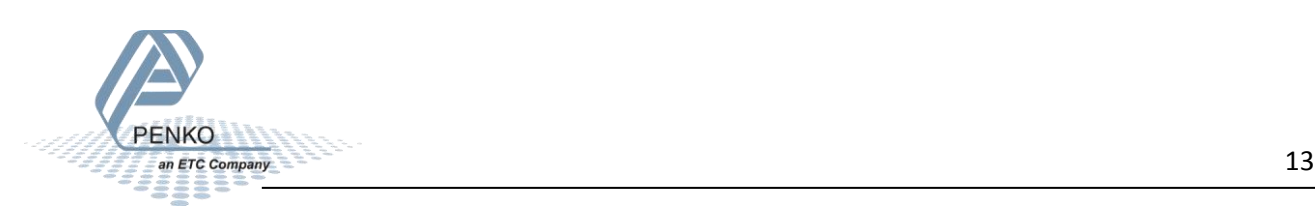

Set the **Unit Number** to 1.

*Note: The hex-switch on the Omron CJ1W-PRM21 Profibus module must be set to the same Unit Number as in the setting.* 

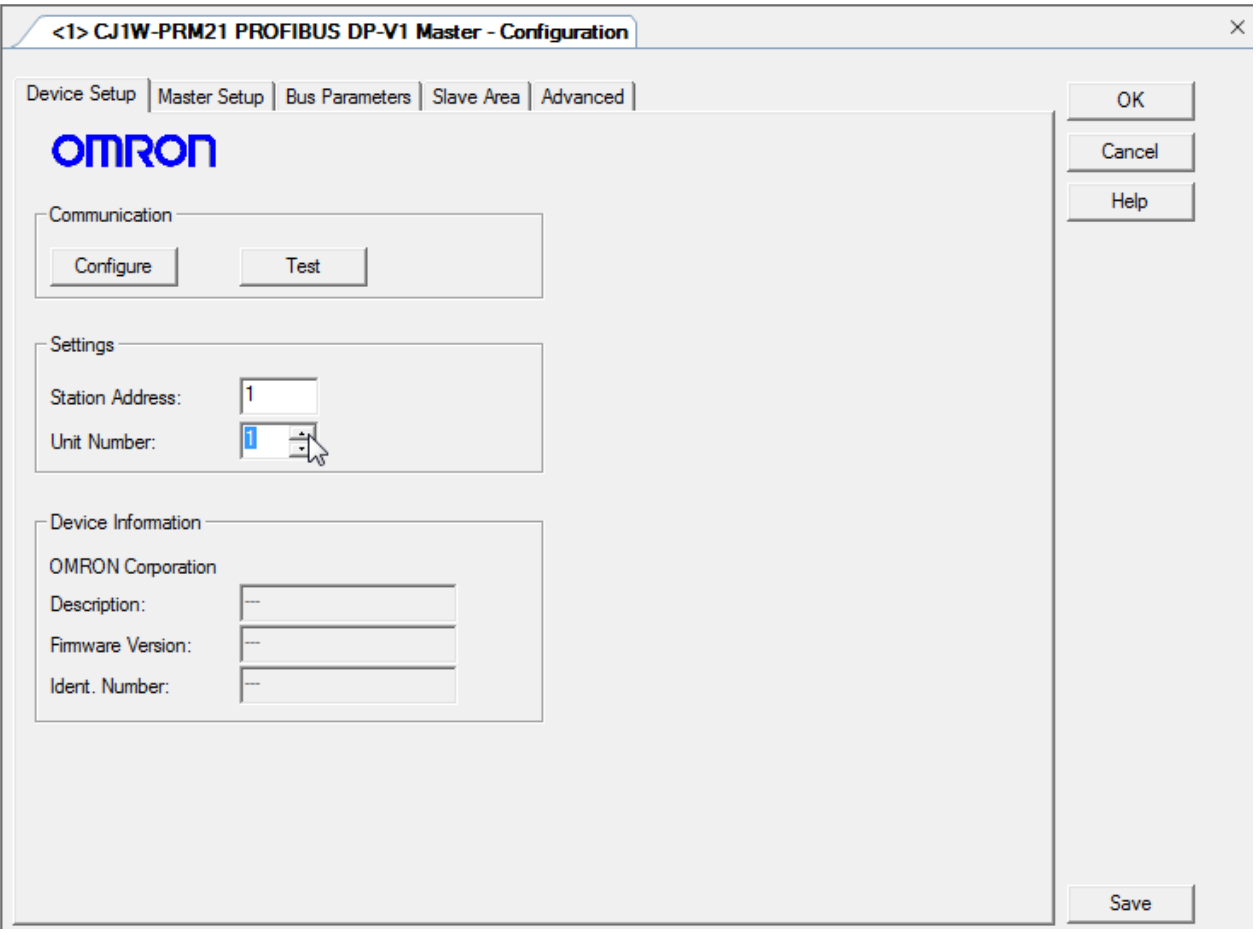

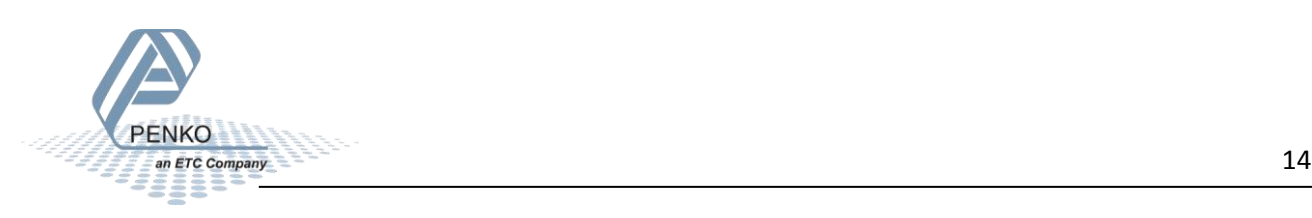

Click on **Configure** and set the **Device Type** and **Network Type** (same settings as used in CX-Programmer).

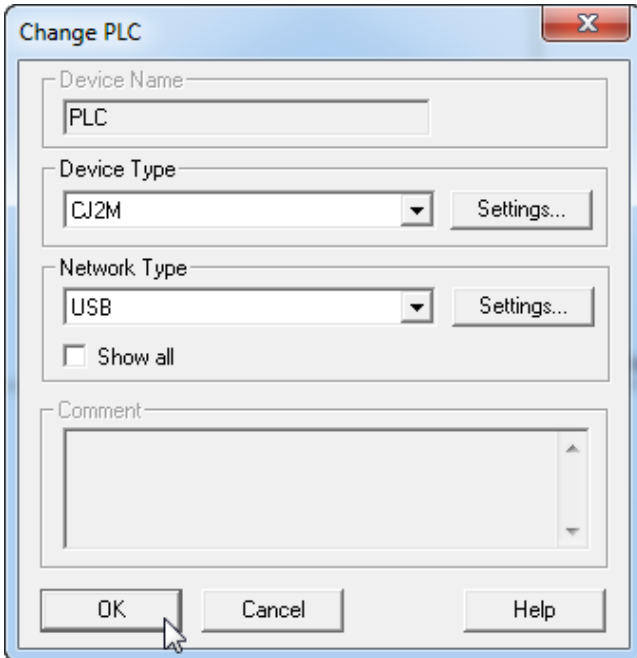

Go to the tap **Slave Area**. In the tap **Output Allocation** the start and length of the output is shown. The start address is **CIO3200** and the length is **11 Words**. The start address and length are important to remember.

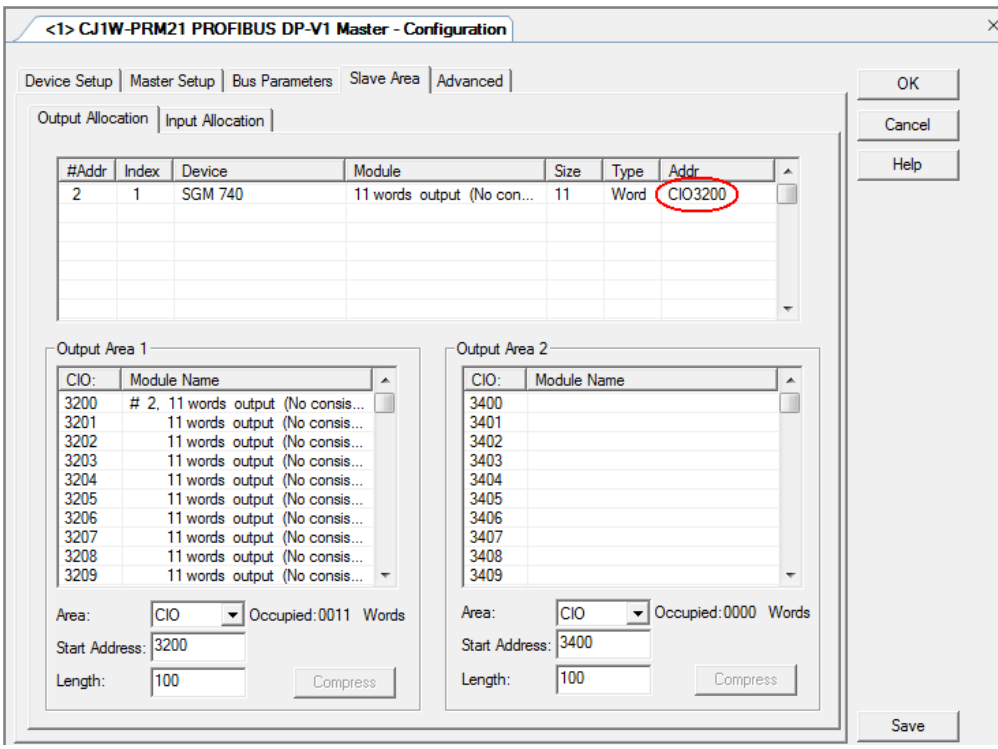

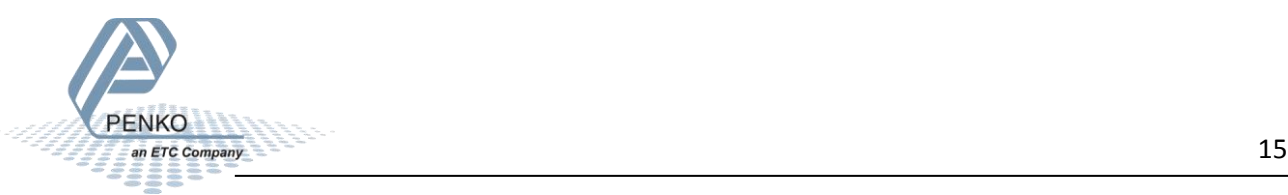

In the tap **Input Allocation** the start and length of the input is shown. The start address is **CIO3300** and the length is **16 Words**. The start address and length are important to remember.

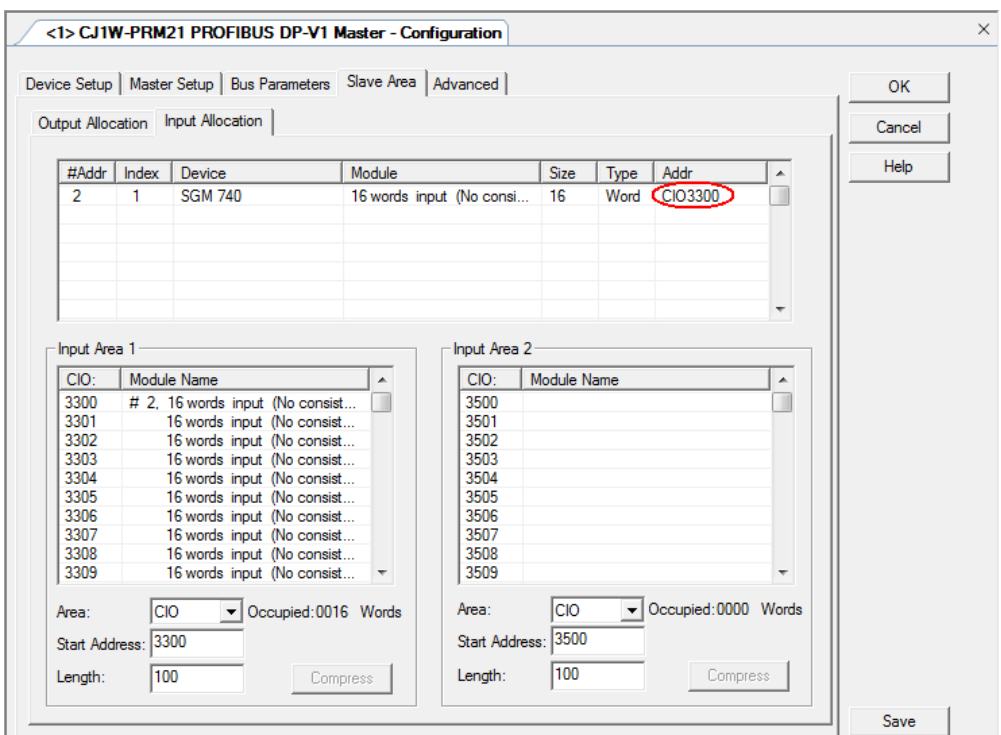

Click on **Save** to save the settings.

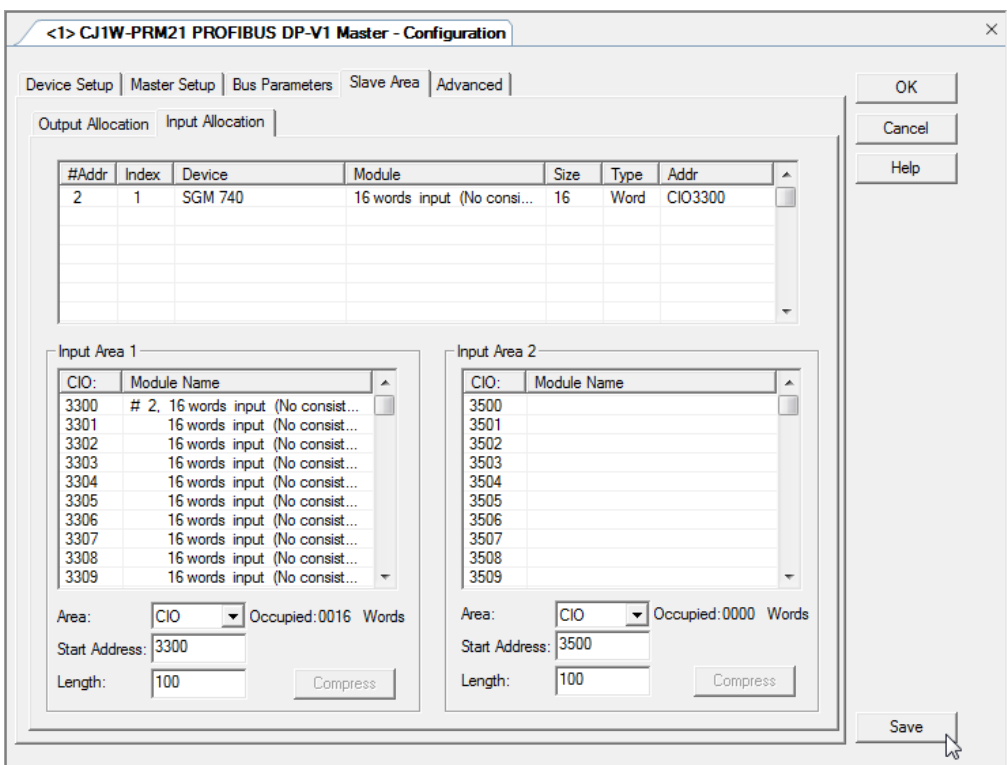

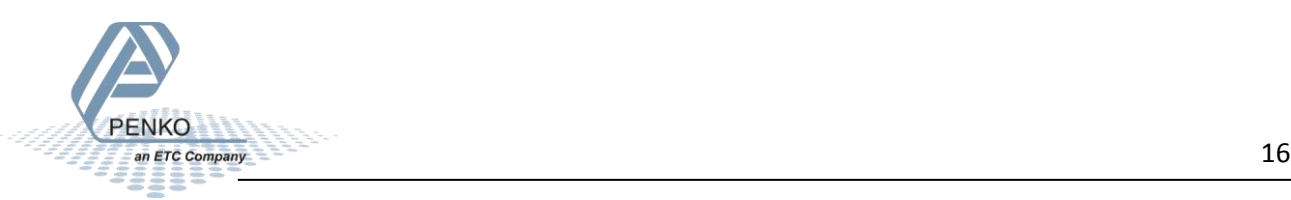

Click to select the **CJ1W-PRM21 Profibus DP-V1 Master** and click on the button **Store parameters set to device**.

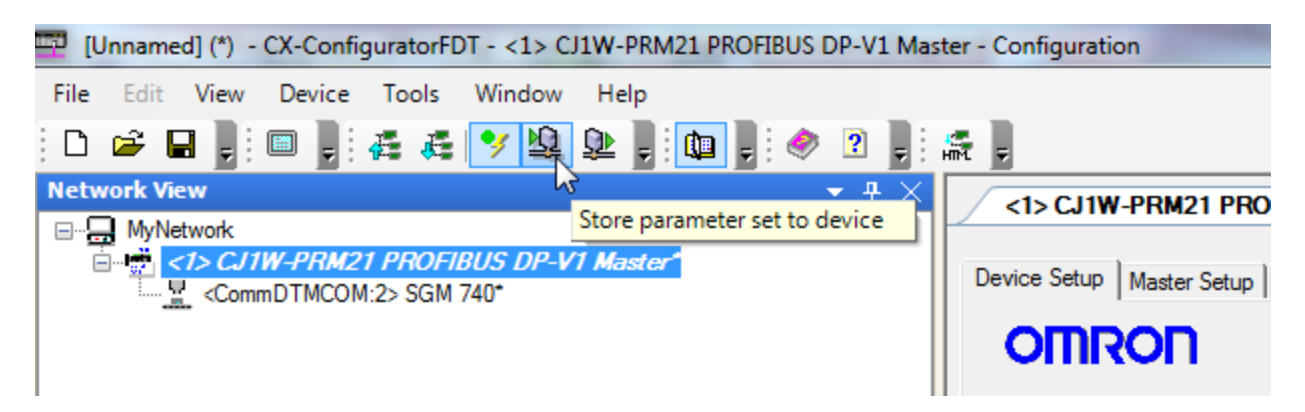

Say **Yes** to the pop-up and the downloading will start.

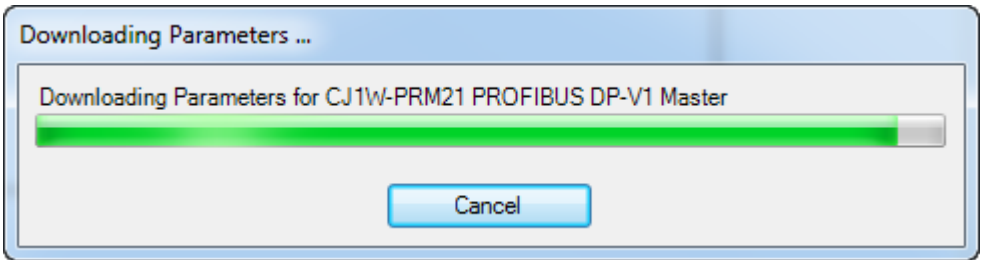

When the downloading is completed, say **Yes** to the pop-up and the PLC will switch back to RUN Mode.

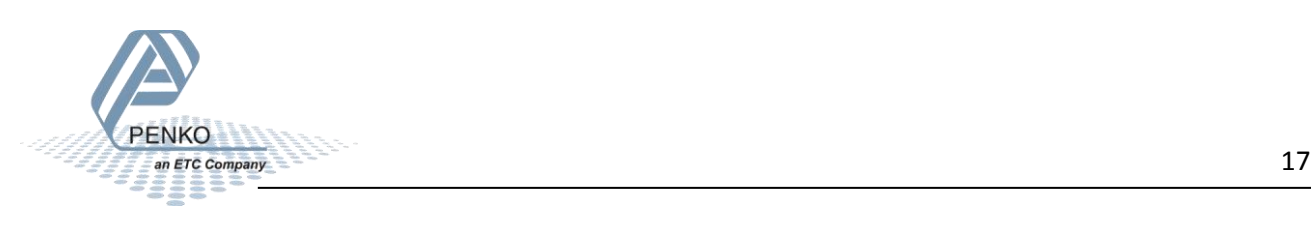

# <span id="page-17-0"></span>**CX-Programmer 2**

Go back to CX-Programmer, set the PLC into Monitor Mode by clicking on **and double click on Memory**.

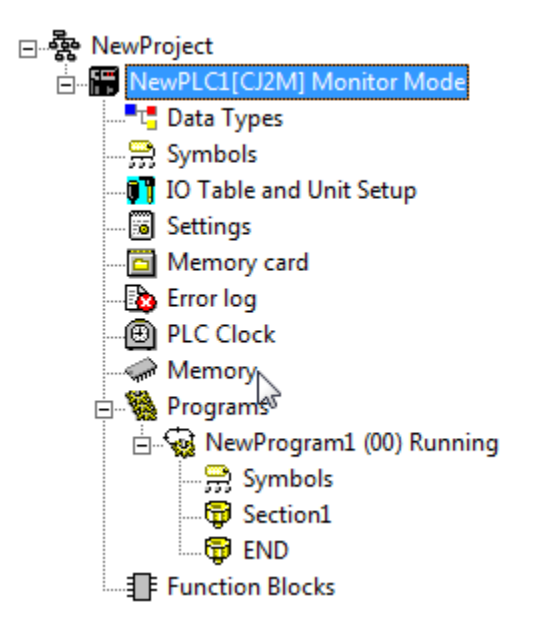

Double click on **CIO**, set **Start Address** to **3300** and click on the **Monitor** button.

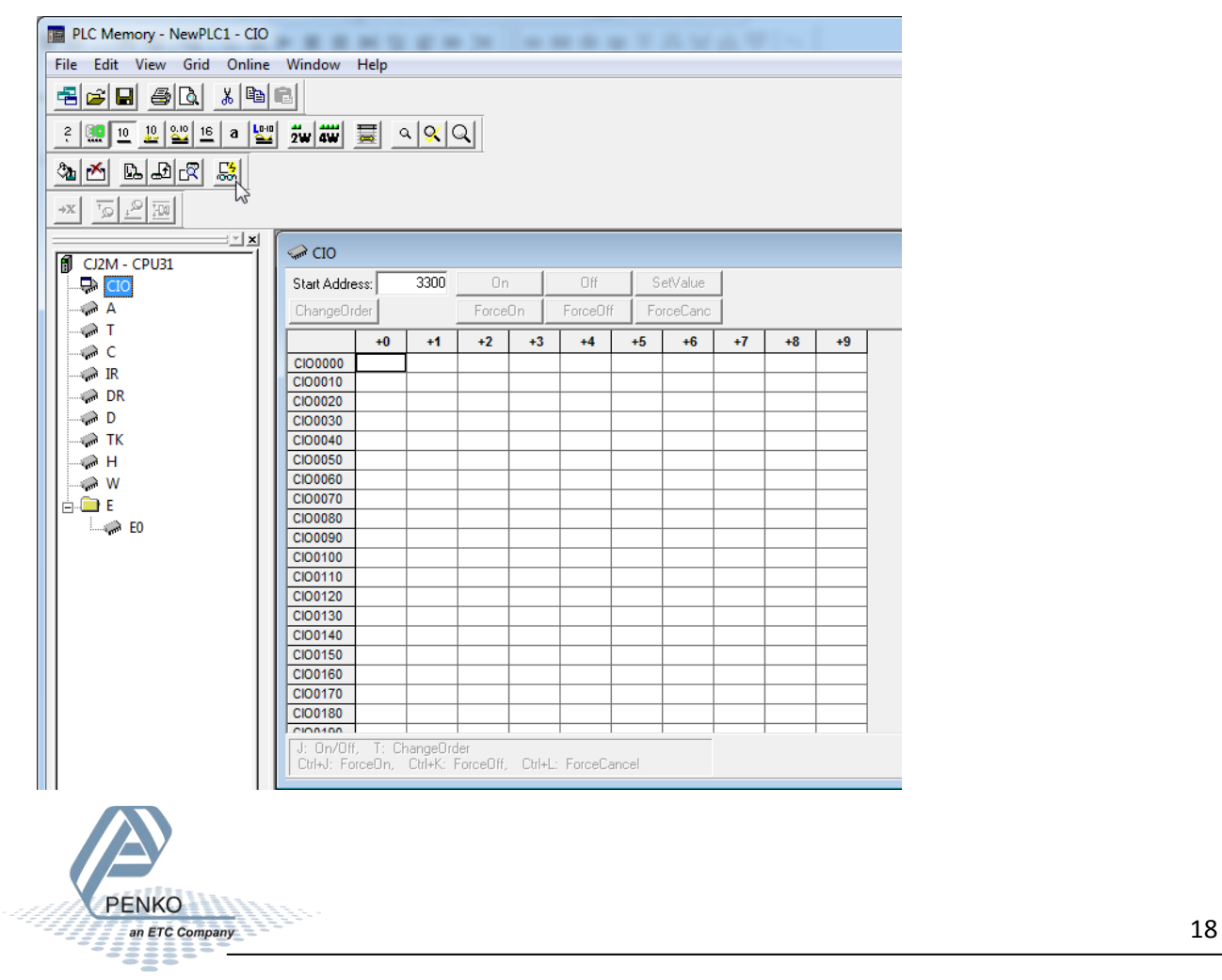

#### PENKO How to…

#### Connect the SGM740 or SGM840 to an Omron PLC

Click on **Monitor**.

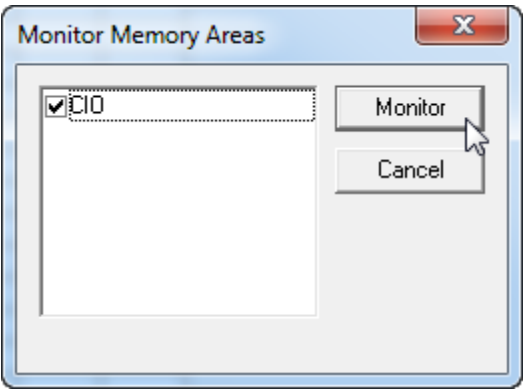

The live data is shown from the SGM740 or SGM840.

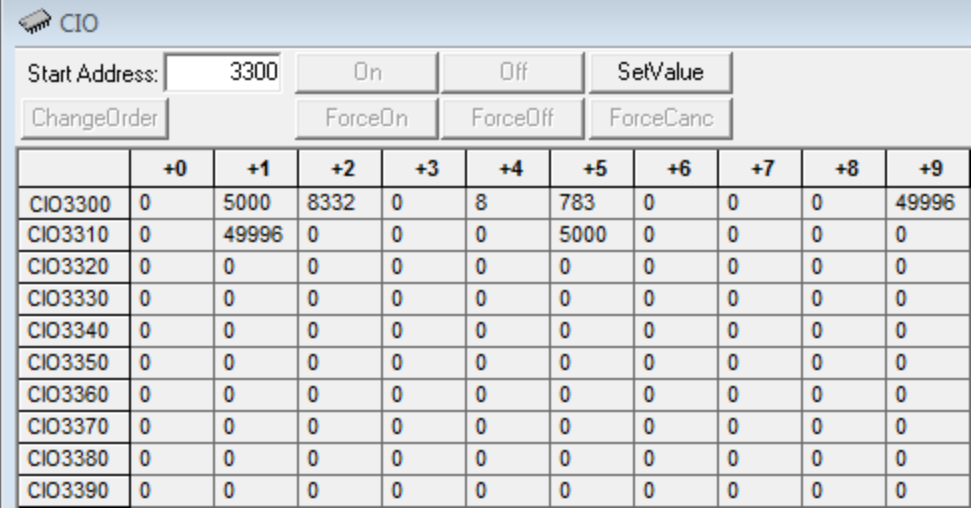

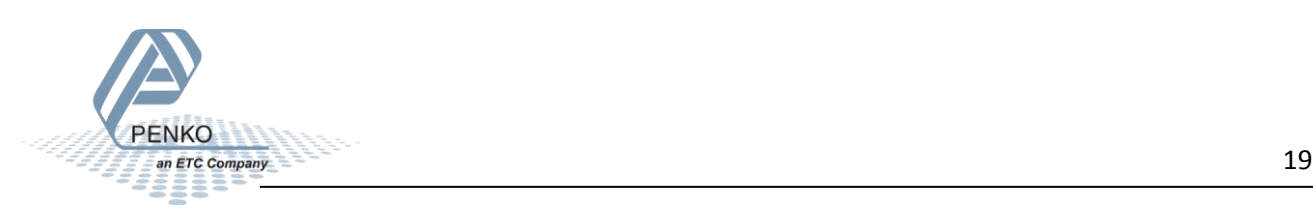

# <span id="page-19-0"></span>**GSD file explanation**

To make sense of the data, open the GSD file in **Notepad** or use the program **CX-ConfiguratorFDT**. Double click on **CommDTMCOM:2> SGM 740**.

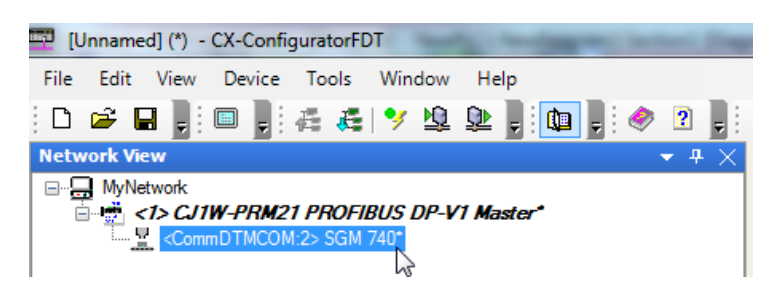

Click on **GSD** and scroll down to **Module Definitions**. The inputs and outputs are explained in the GSD file.

#### <span id="page-19-1"></span>**Inputs**

*Note: the Start addresses are explained on page 16.*

*Note: In the examples below the start address of the SGM740 or SGM840 inputs is CIO3300.*

```
Module = "SGM740" 0x6A, 0x5FThe same word, 32 bit signed integer/float, weight register<br>Inputs : double word, 32 bit signed integer/float, weight register
                                  word, 16 bit status<br>byte, 8 bit command (if addressed as word high byte is command, low byte is select register)<br>byte, 8 bit weight select register<br>word, 16 inputs   1..16, iputs 4-16 are virtual inputs generated by softwa
                     double word, 32 bit signed integer, preset tare
double word, 32 bit signed integer/float, indicator gross x10(same as weight select register 9)<br>double word, 32 bit signed integer/float, indicator net x10(same as weight select register 10)<br>double word, 32 bit signed inte
```
word) has a length of 2 words, so if the start address is CIO3300, so the next data which is the status (word) will start at CIO3302 (2 words further). The table below will show the addresses of all the inputs of the SGM740 or SGM840.

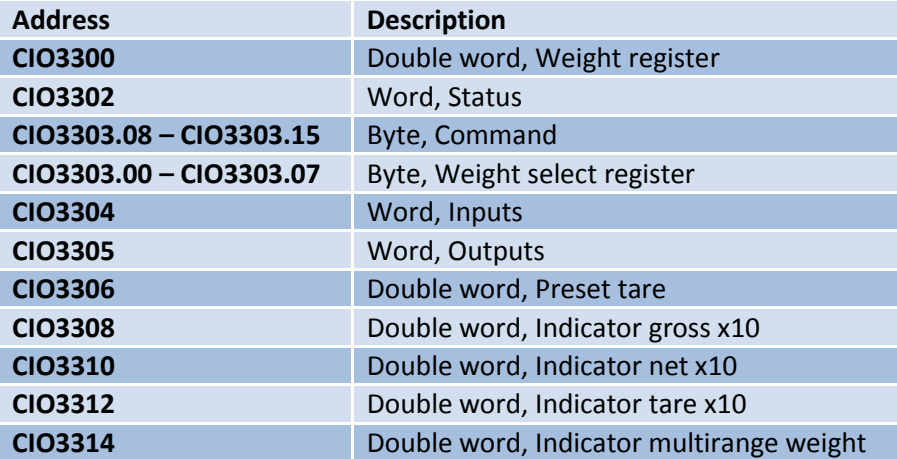

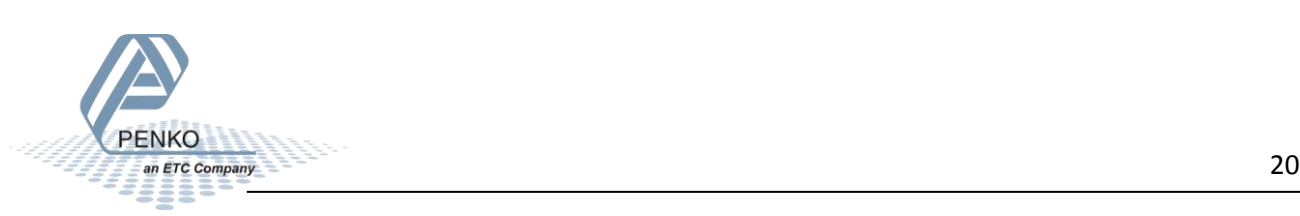

#### <span id="page-20-0"></span>**Read weight register**

The first 2 words of the inputs are the weight register, the weight register will show at address CIO3300 and CIO3301.

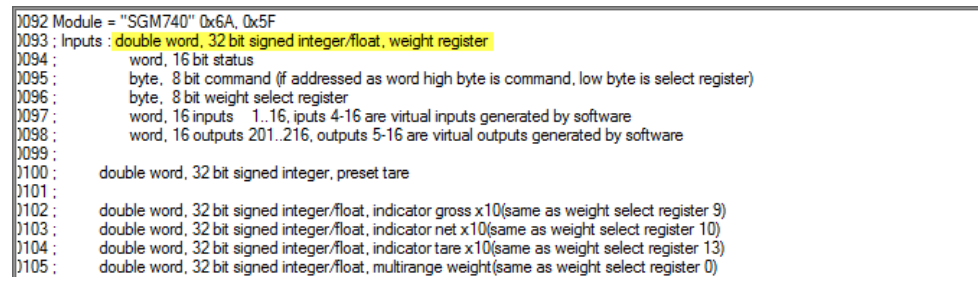

#### *Note: it's possible to choose any of the weight registers listed below, the chosen weight register will show at address CIO3300 and CIO3301 (weight register).*

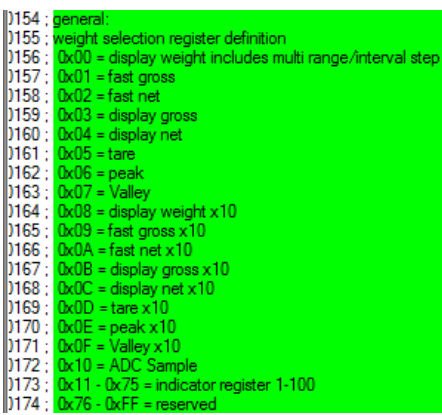

To read the selected weight register, please go to [Read weight select register.](#page-24-0)

To select a weight register, please see Set [weight register.](#page-34-0)

If the start address of the outputs is CIO3200, the 8 bit weight select register is located at CIO3200.00 to CIO3200.07. In the example below the weight register "Display Net" is chosen. The Display Net value will be shown at address CIO3300 and CIO3301.

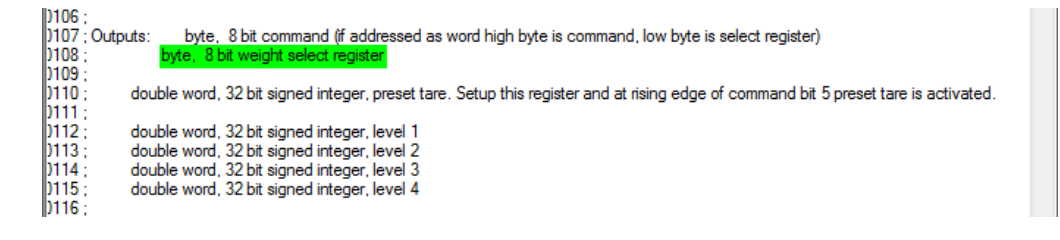

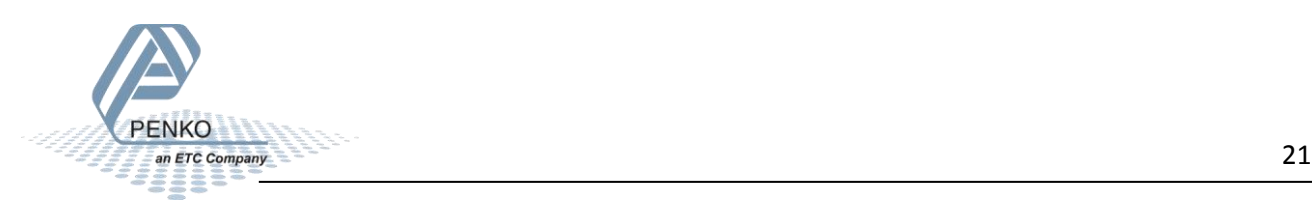

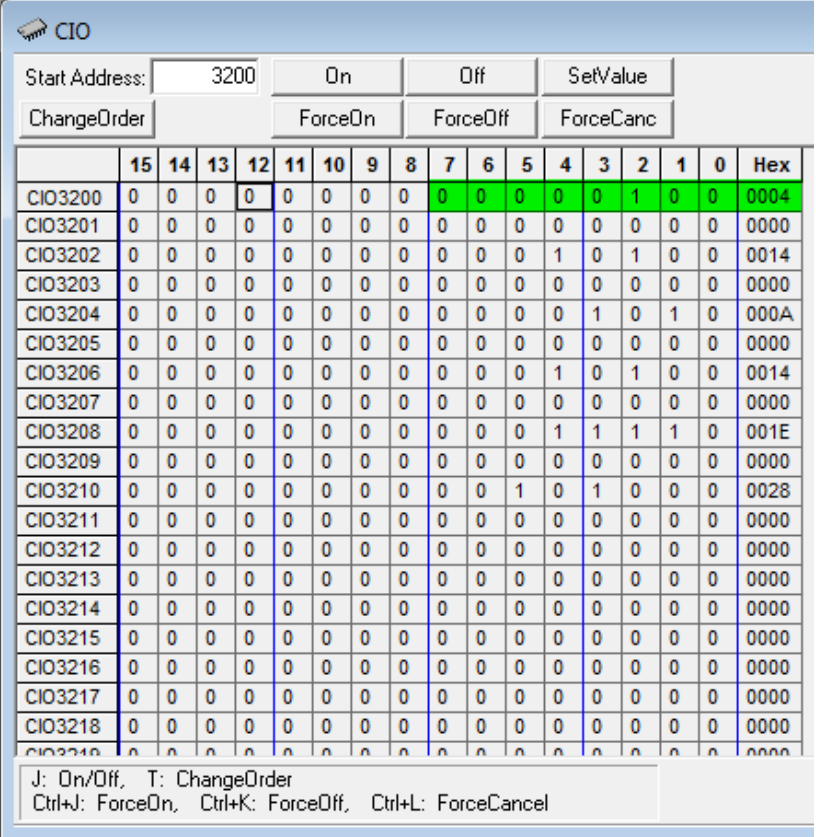

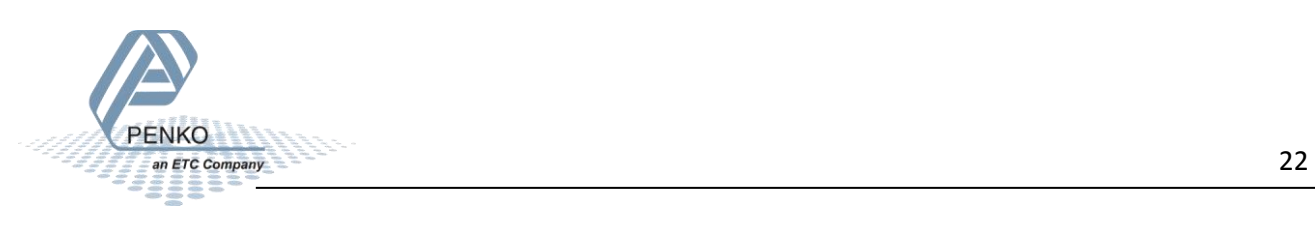

#### <span id="page-22-0"></span>**Read status**

The status will show at address CIO3302, the following statuses can be read from the SGM740 or SGM840.

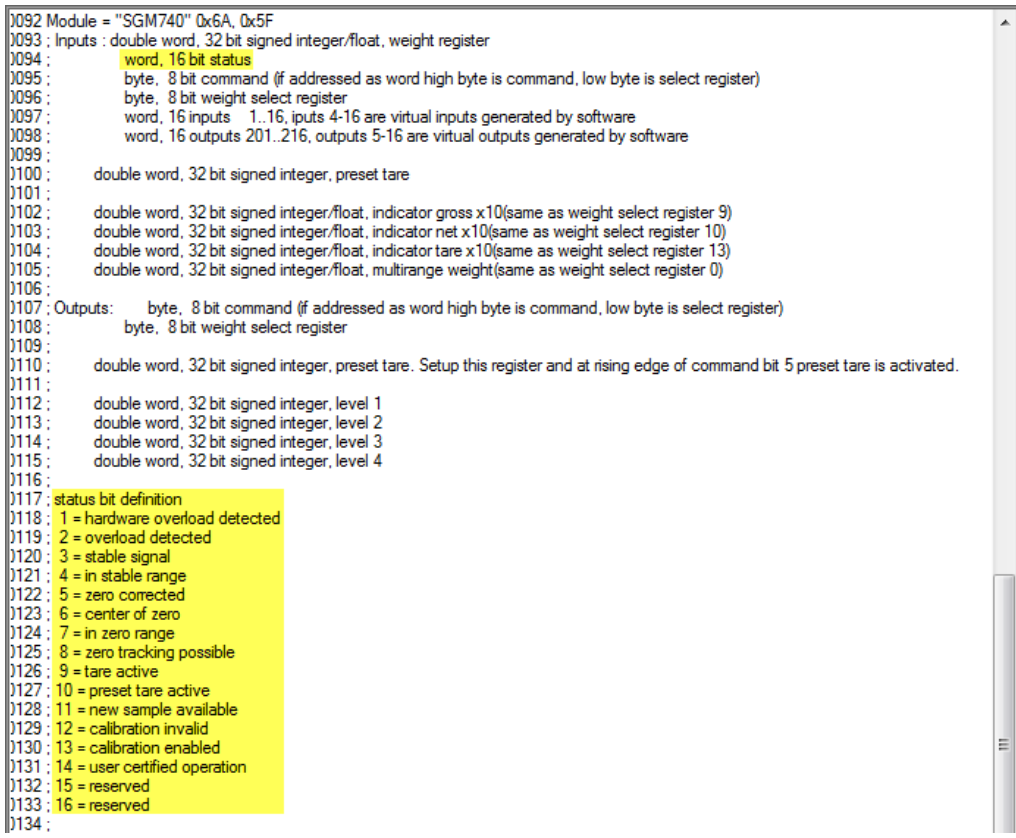

In the example below the "Stable Signal", In Stable Range", Zero Tracking Possible" and "User Certified operation" are on.

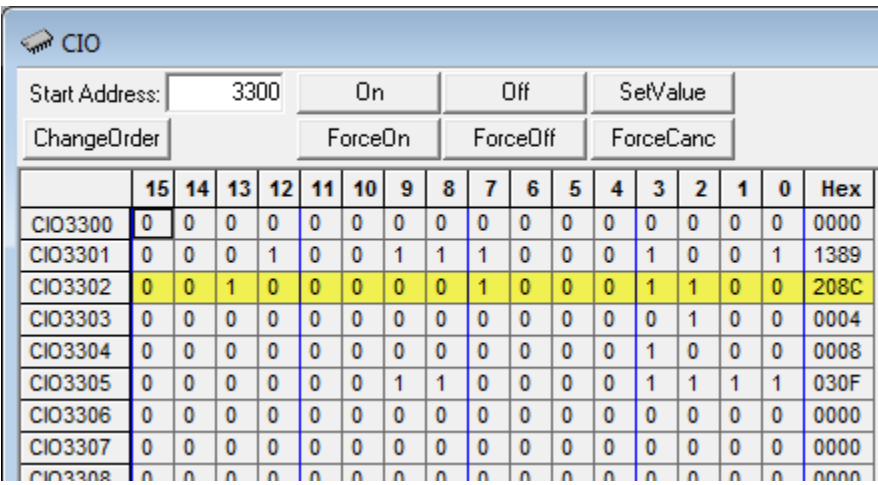

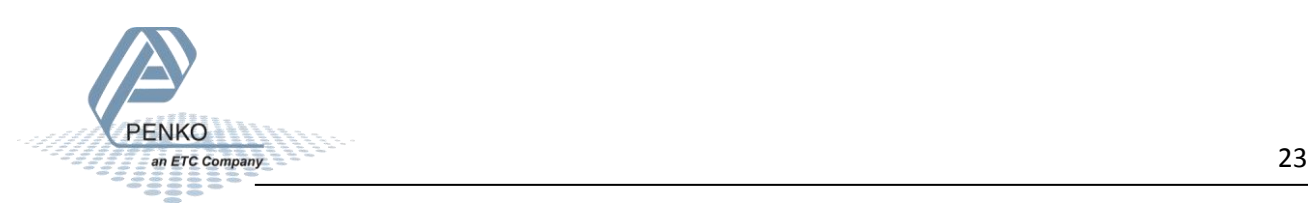

#### <span id="page-23-0"></span>**Read commands**

The commands will show at address CIO3303.08 to CIO3303.15 (high byte).

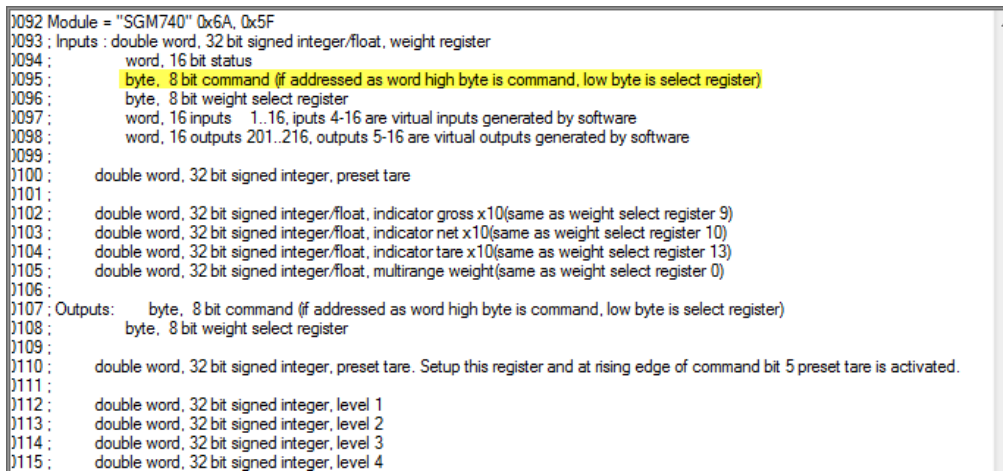

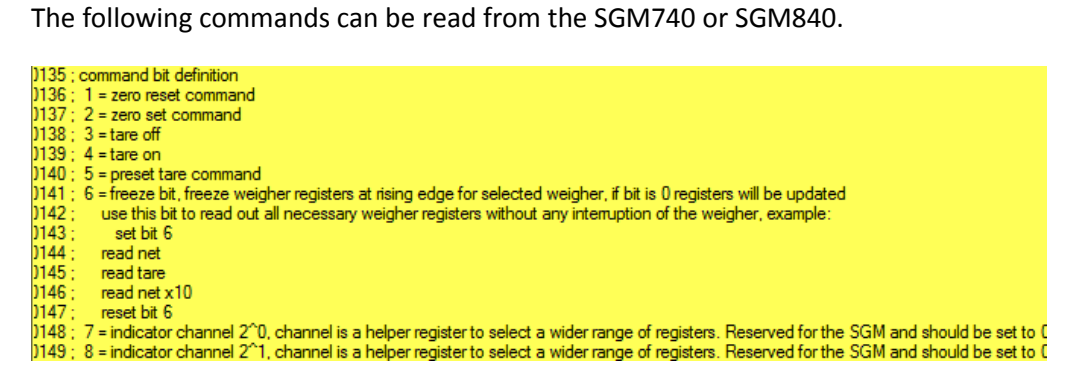

In the example below the "Tare on" is on.

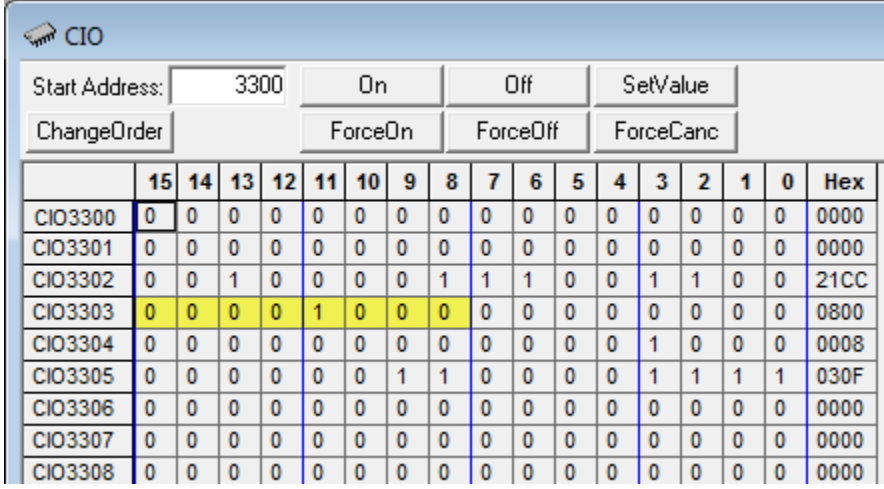

To set the commands, please see [Set commands](#page-33-0) for instructions.

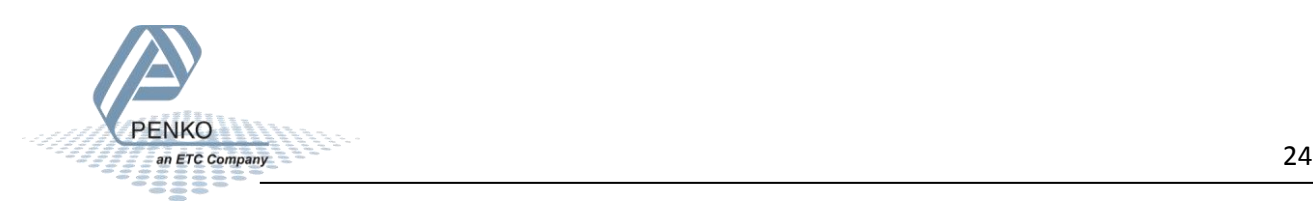

#### <span id="page-24-0"></span>**Read weight select register**

The weight select register will show at address CIO3303.00 to CIO3303.07 (low byte).

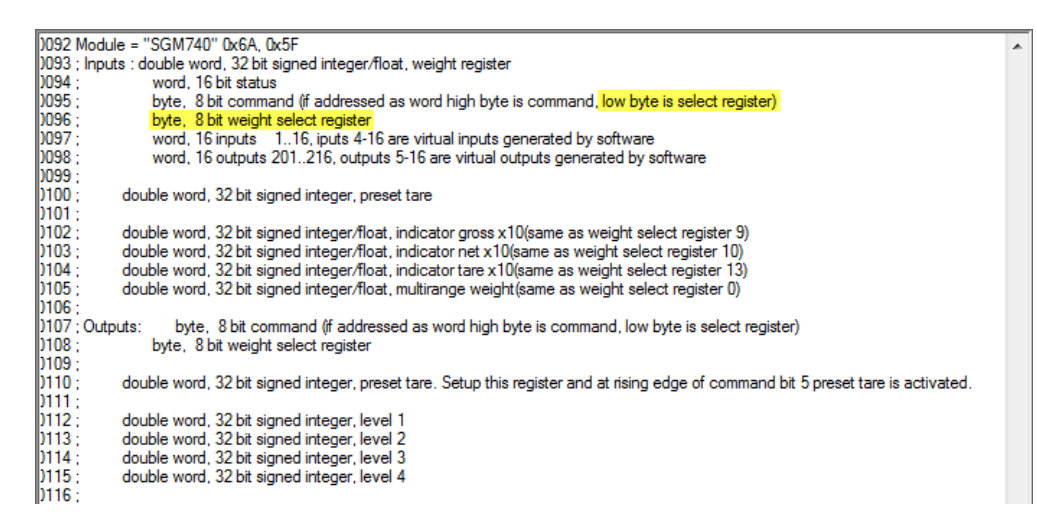

The following weight select registers can be read from the SGM740 or SGM840.

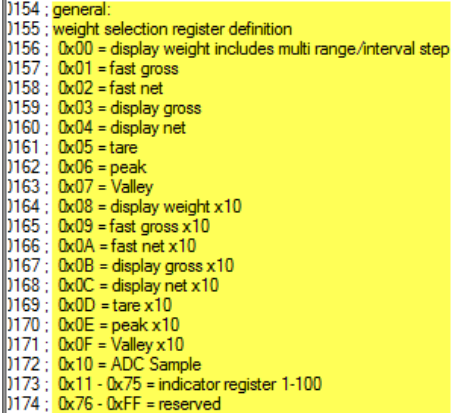

In the example below weight register "Display Net" is chosen.

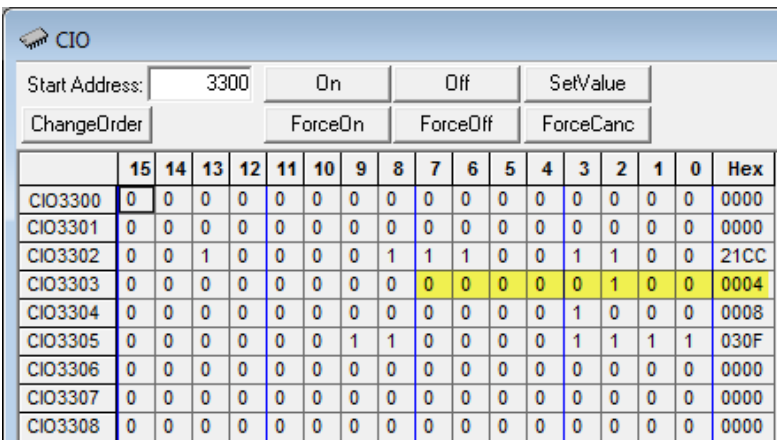

To set the weight select register, please see [Set weight select register](#page-34-0) for instructions.

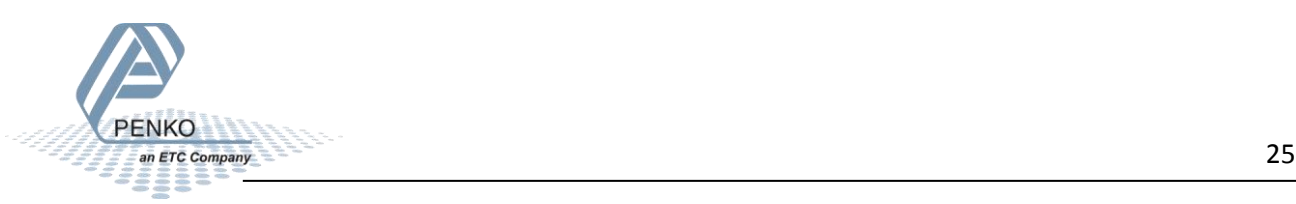

#### <span id="page-25-0"></span>**Read inputs**

The 3 inputs of the SGM740 or SGM840 will show at address CIO3304.00 to CIO3304.02.

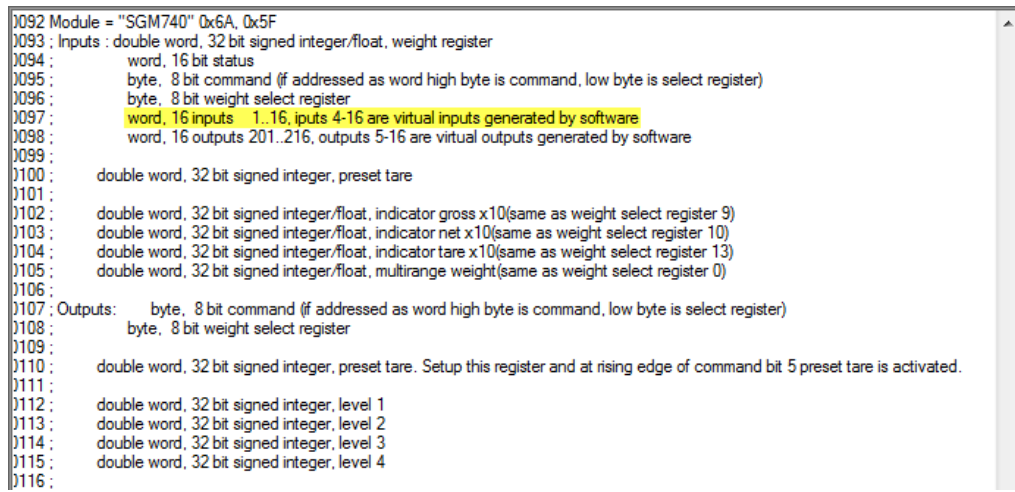

In the Example below input 1 is on.

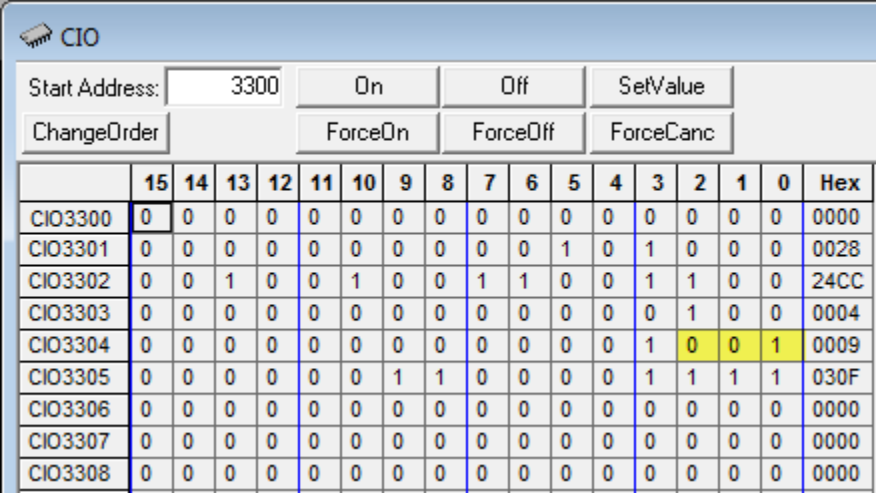

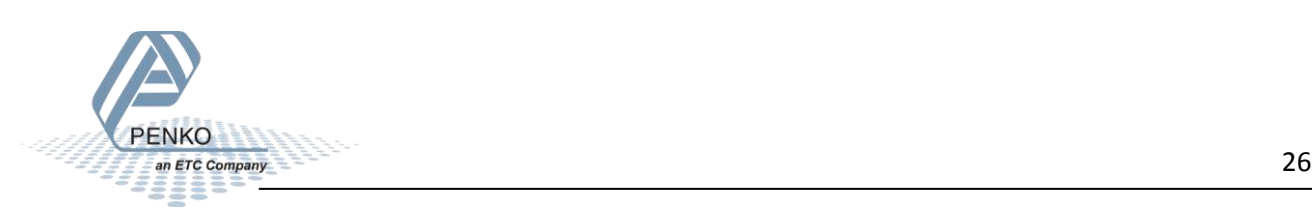

#### <span id="page-26-0"></span>**Read outputs**

#### The 4 outputs of the SGM740 or SGM840 will show at address CIO3305.00 to CIO3305.03.

 $\overline{ }$ 

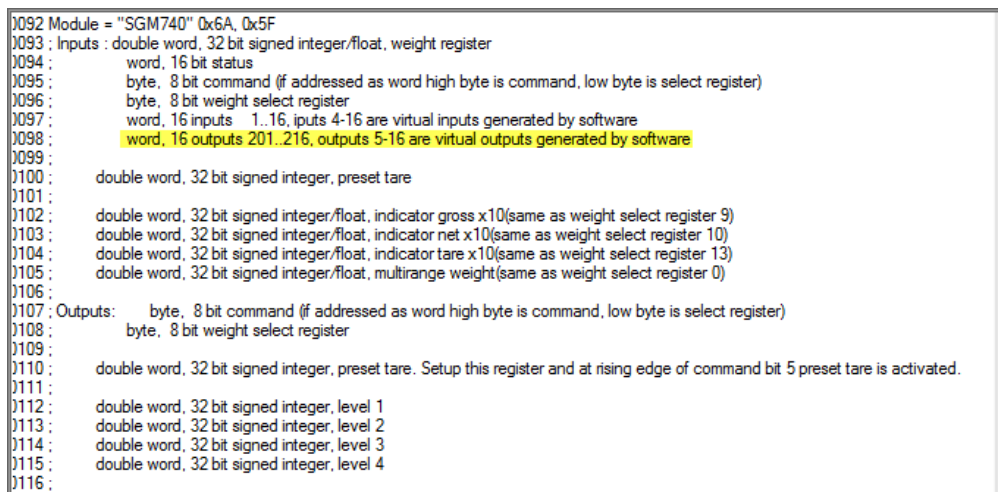

In the example below output 1 is on.

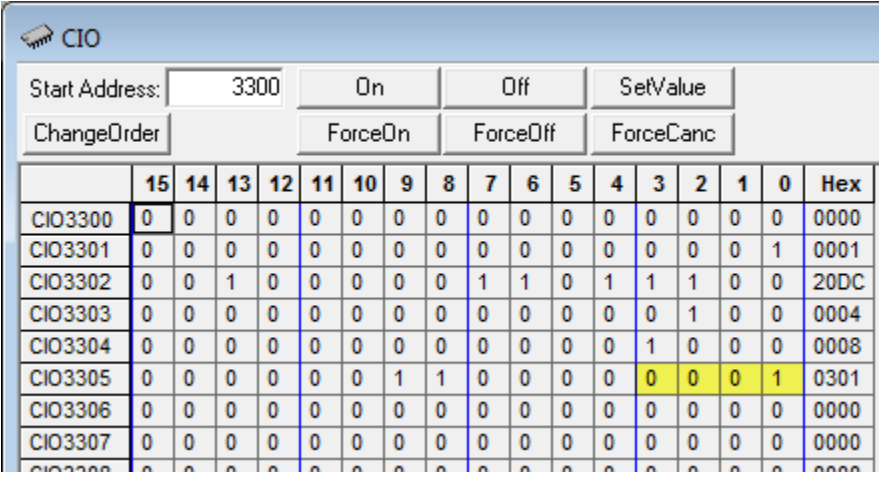

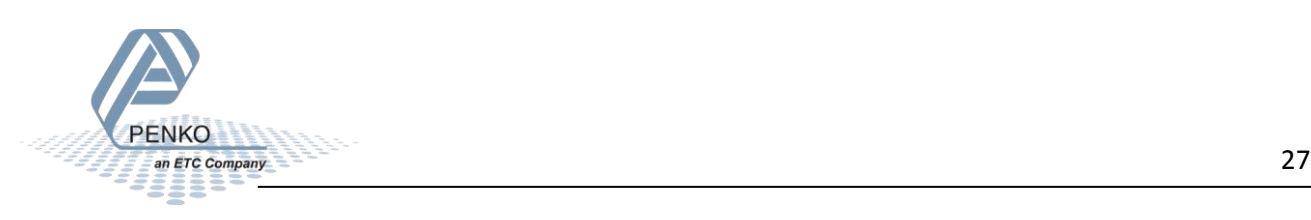

#### <span id="page-27-0"></span>**Read Preset Tare**

The Preset Tare value will show at address CIO3306 to CIO3307.

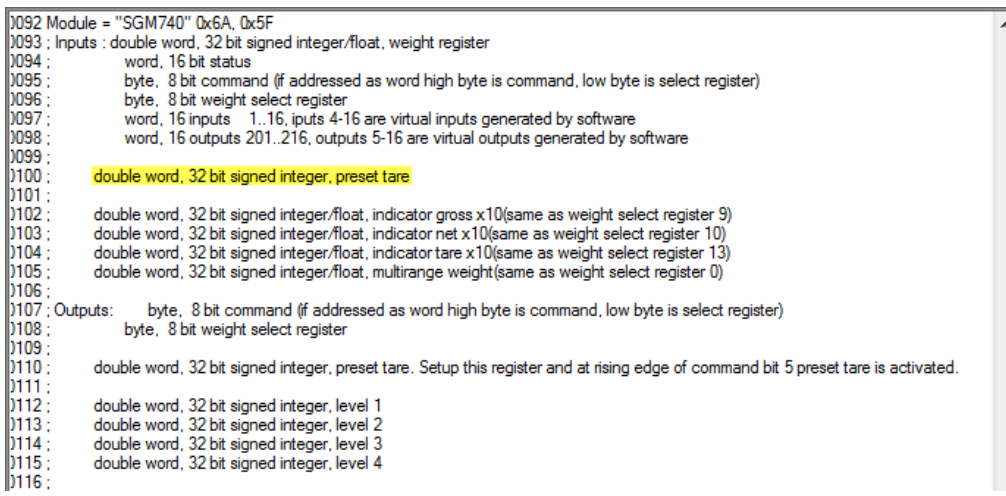

In the example below the Preset Tare value is 10.

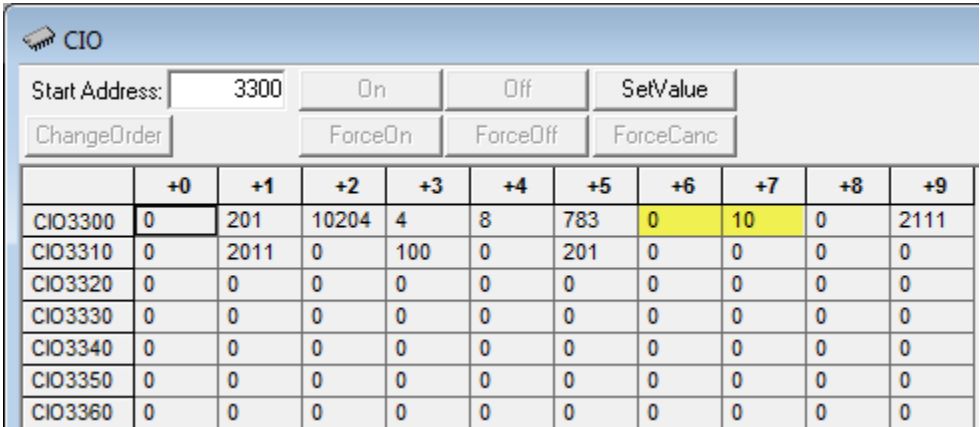

To set the preset tare, please see **Set preset tare** for instructions.

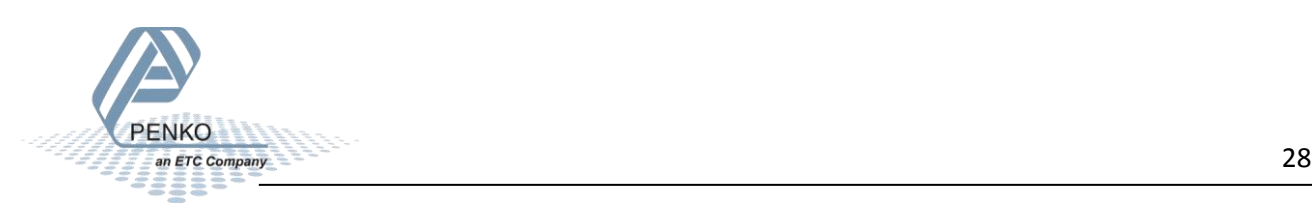

#### <span id="page-28-0"></span>**Read indicator gross x 10**

#### The indicator gross x 10 value will show at address CIO3308 to CIO3309.

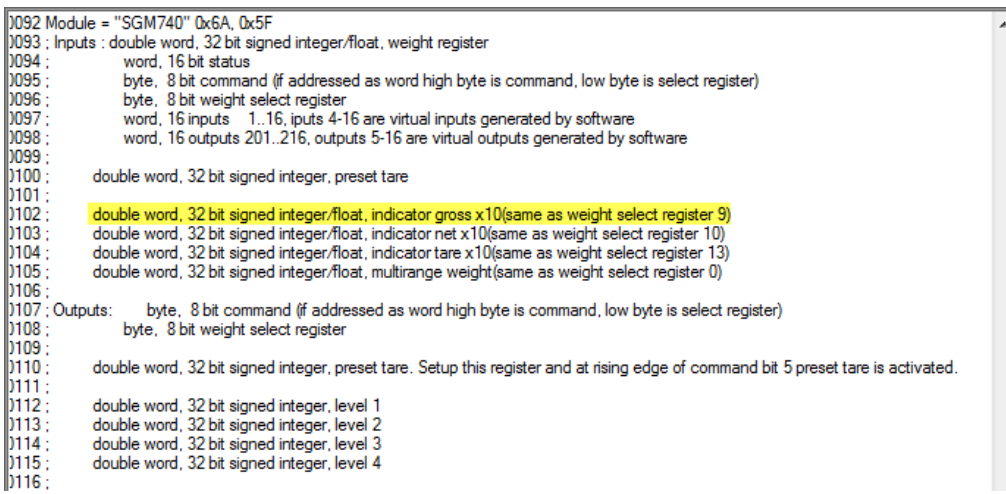

#### In the example below the gross x 10 value is 2509.

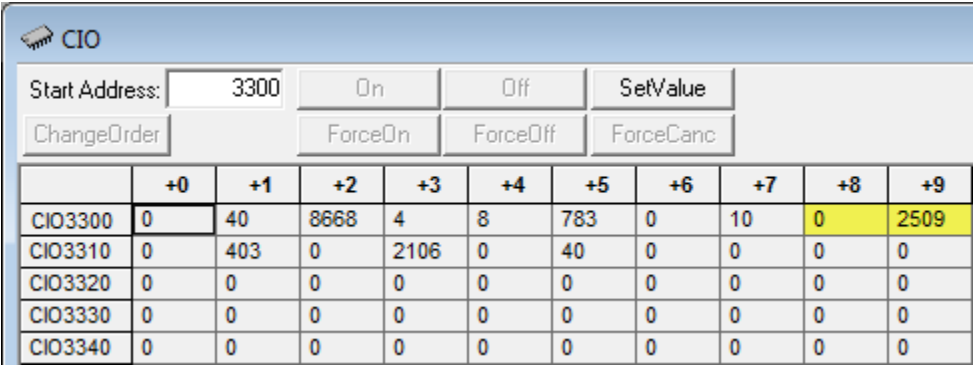

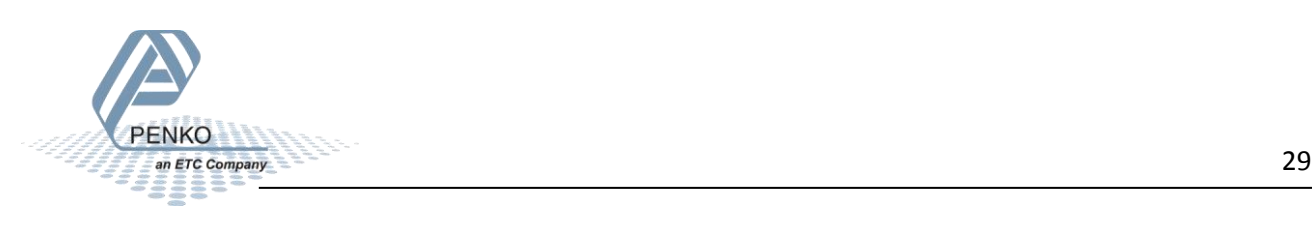

#### <span id="page-29-0"></span>**Read indicator net x 10**

#### The indicator net x 10 value will show at address CIO3310 to CIO3311.

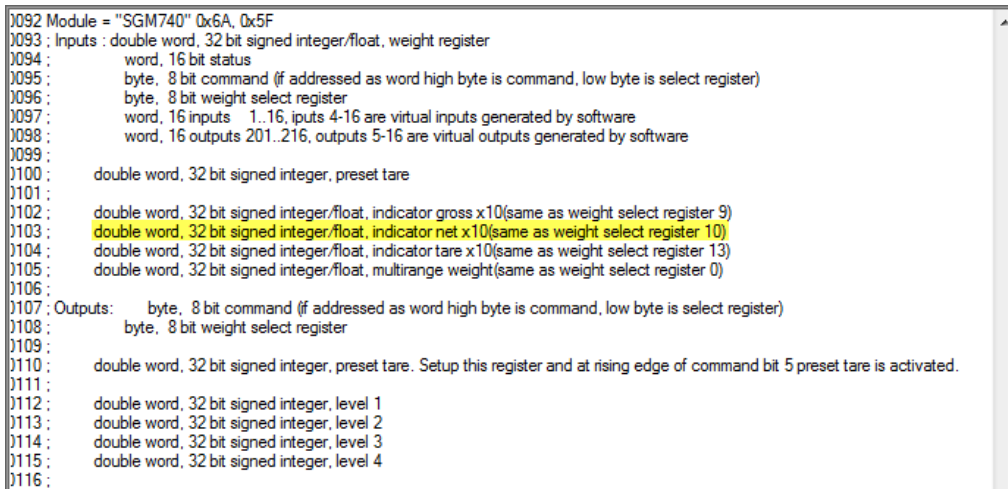

#### In the example below the net x 10 value is 403.

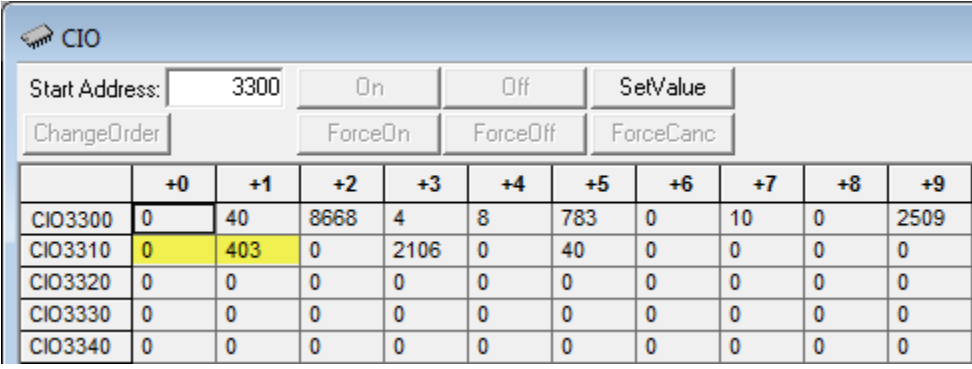

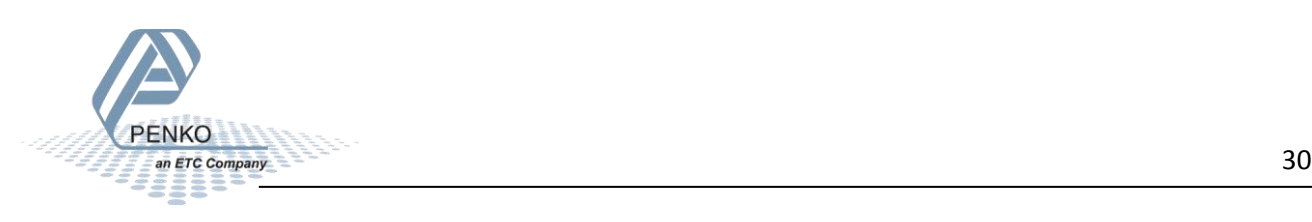

#### <span id="page-30-0"></span>**Read indicator tare x 10**

#### The indicator tare x 10 value will show at address CIO3312 to CIO3313.

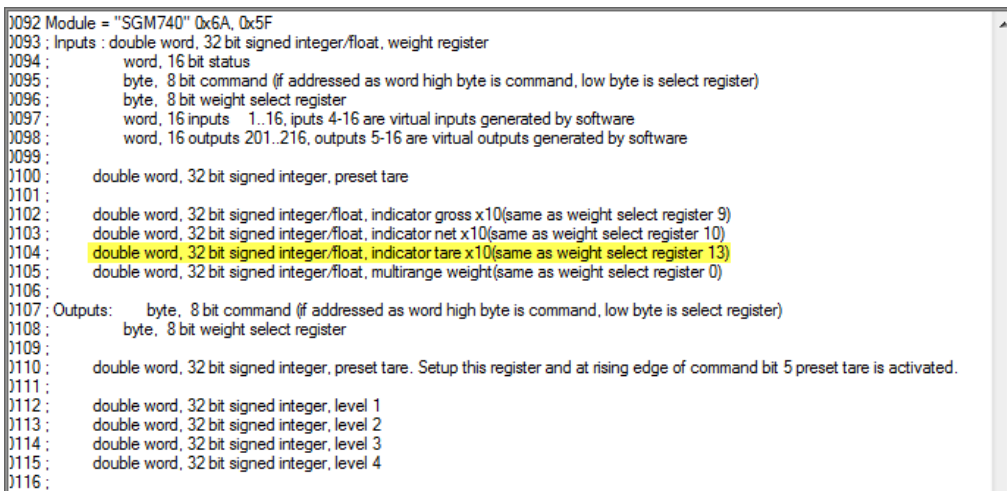

In the example below the tare x 10 value is 2106.

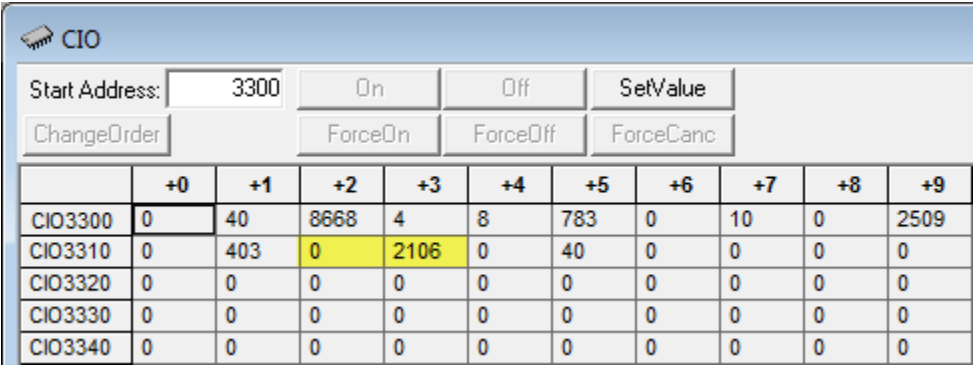

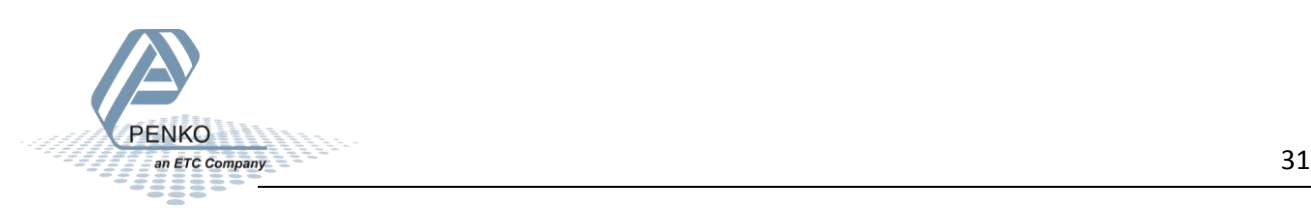

#### <span id="page-31-0"></span>**Read multirange weight**

The indicator multirange weight value will show at address CIO3314 to CIO3315.

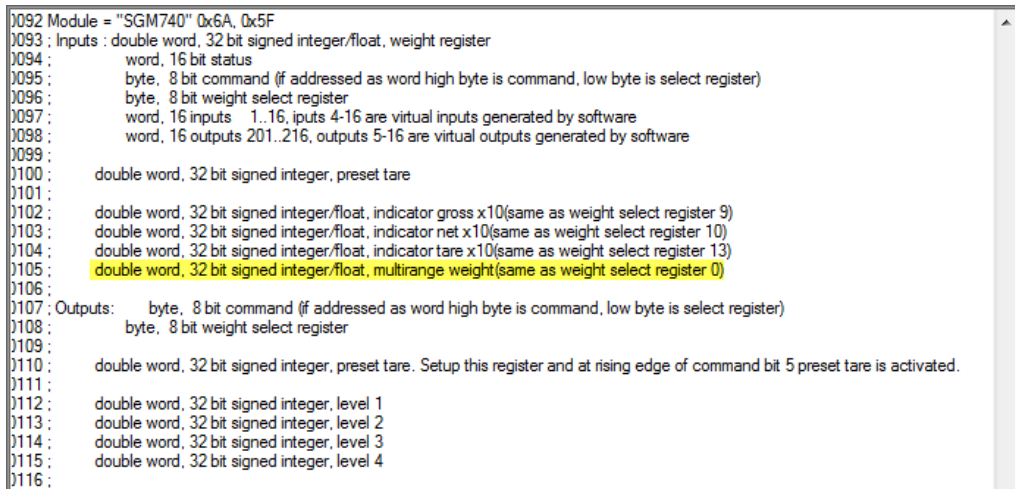

In the example below the multirange weight value is 40.

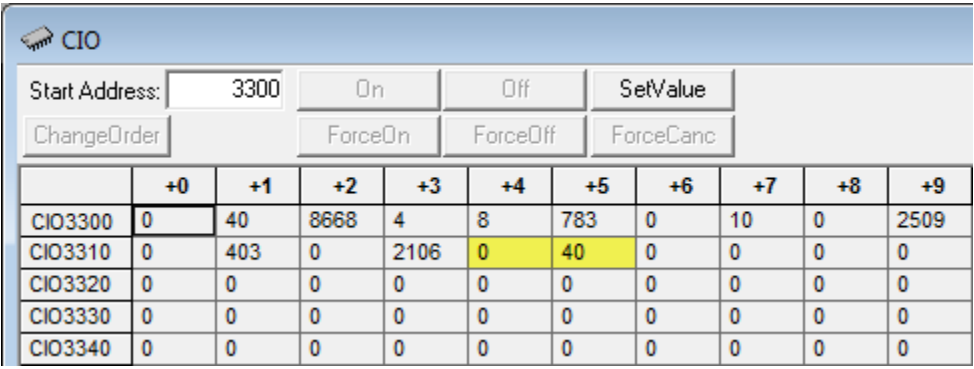

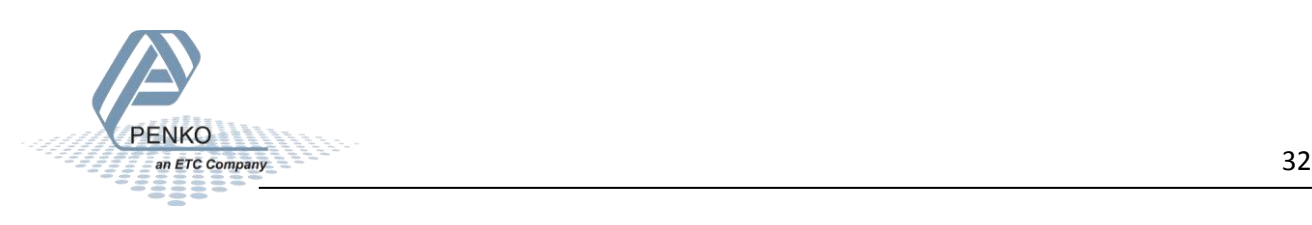

#### <span id="page-32-0"></span>**Outputs**

*Note: the Start addresses are explained on page 15.*

*Note: In the examples below the start address of the SGM740 or SGM840 outputs is CIO3200.*

byte, 8 bit command (if addressed as word high byte is command, low byte is select register)<br>byte, 8 bit weight select register ; Outputs: double word, 32 bit signed integer, preset tare. Setup this register and at rising edge of command bit 5 preset tare is activated. double word, 32 bit signed integer, level 1<br>double word, 32 bit signed integer, level 2<br>double word, 32 bit signed integer, level 3<br>double word, 32 bit signed integer, level 4

Omron PLC's output addresses have a length of 1 word (2 bytes), for example the command (high byte) has a length of 1 byte, so if the start address is CIO3200.08 - CIO3200.15, the next data which is the Weight select register (low byte) will start at CIO3200.00 – CIO3200.07. The table below will show the addresses of all the outputs of the SGM740 or SGM840.

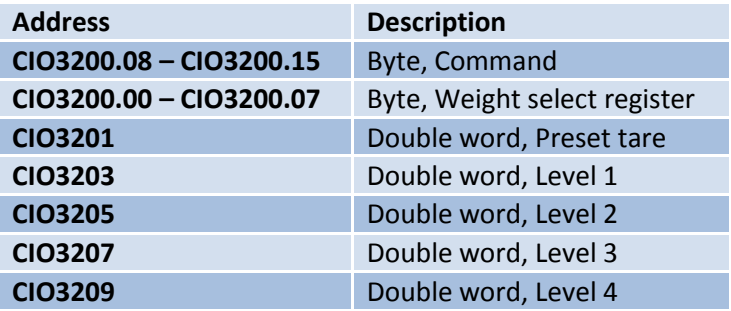

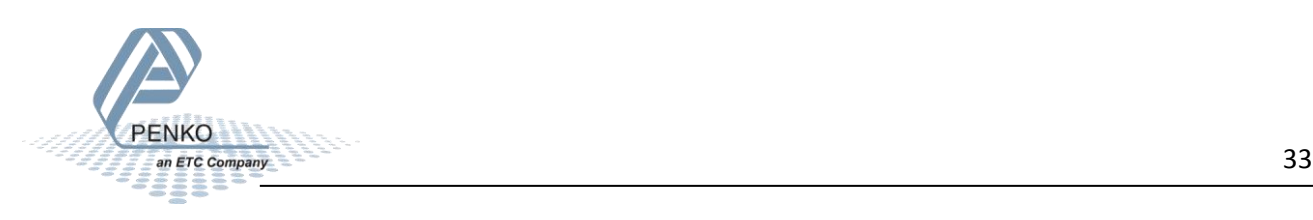

#### <span id="page-33-0"></span>**Set commands**

The commands will start at address CIO3200.08 to CIO3200.15 (high byte).

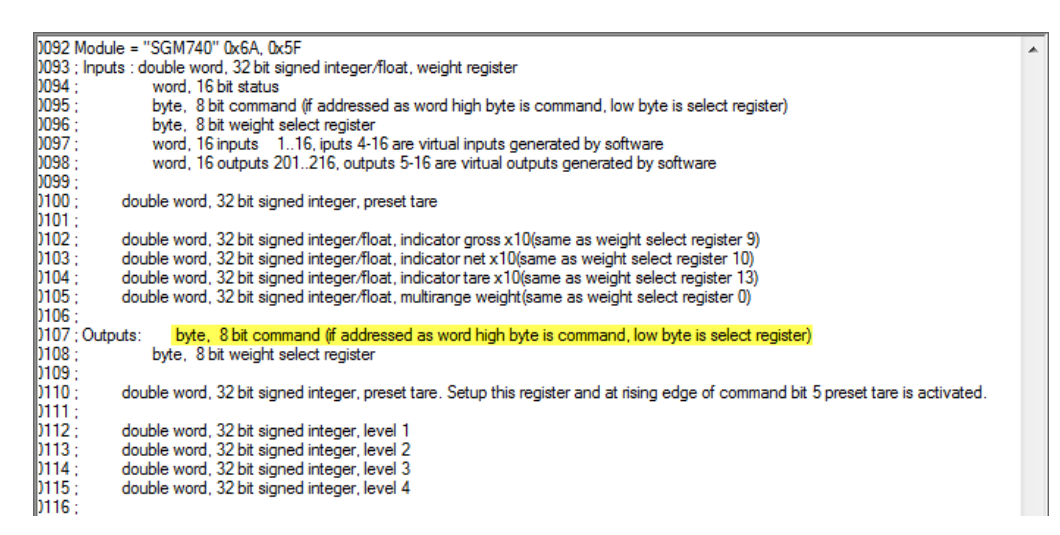

The following commands can be used.

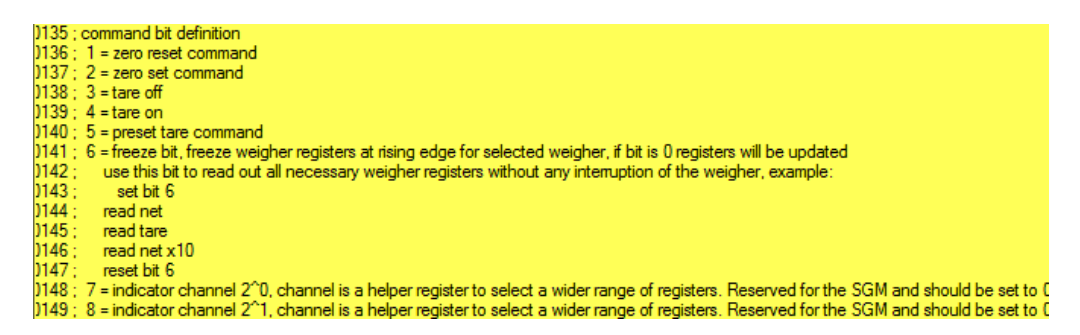

In the example below the command "Tare On" is given to the SGM740 or SGM840.

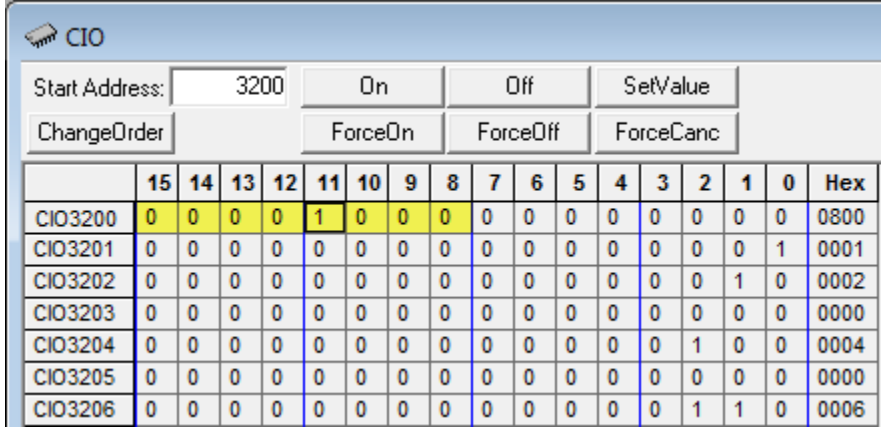

To check if the SGM740 or SGM840 has executed the command, it's possible to read out the commands. Please see [Read commands](#page-23-0) for instructions.

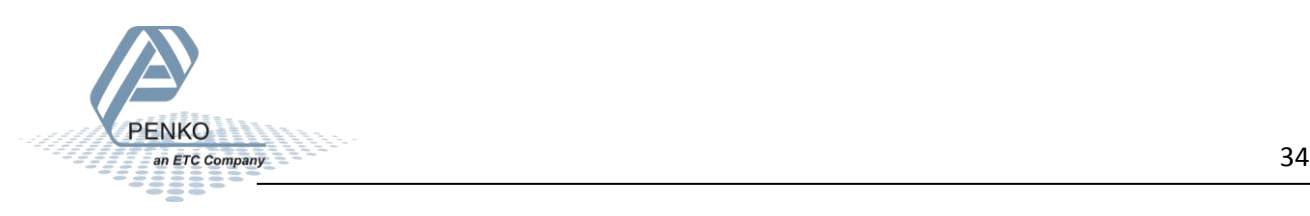

#### <span id="page-34-0"></span>**Set weight select register**

The weight select register will start at address CIO3200.00 to CIO3200.07 (low byte).

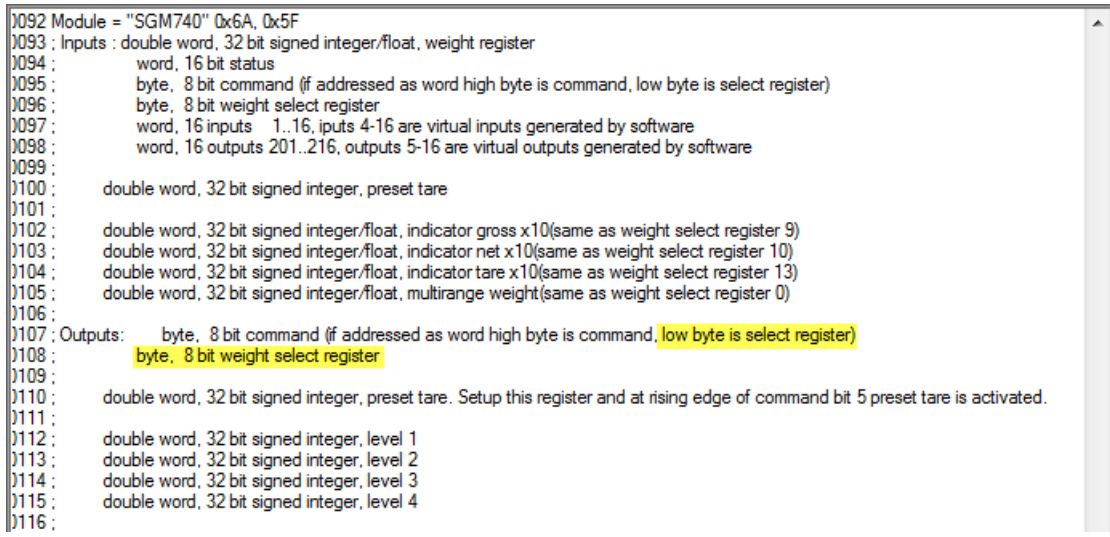

The following weight registers can be selected.

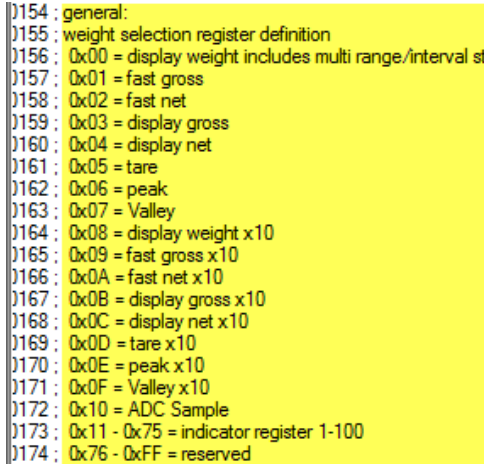

In the example below the weight register "Display Net" is selected.

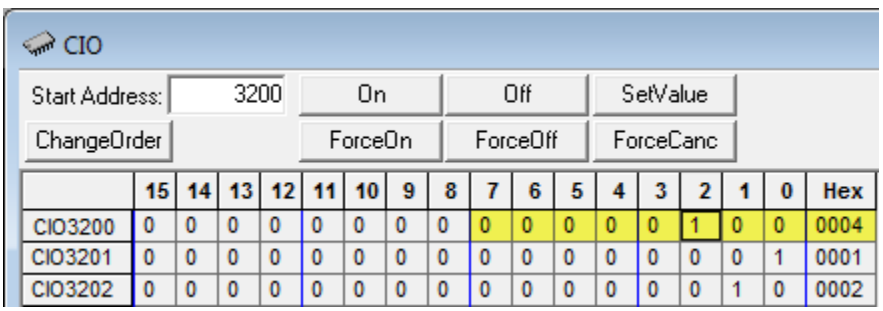

To check if the SGM740 or SGM840 has executed the weight select register, it's possible to read out the weight select register. Please see [Read weight select register](#page-24-0) for instructions.

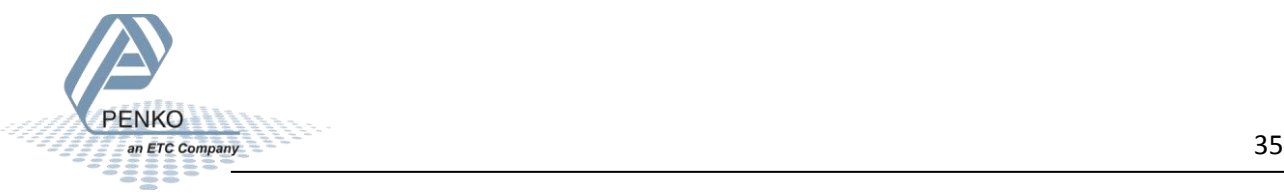

#### <span id="page-35-0"></span>**Set preset tare**

The preset tare can be set at address CIO3201 to CIO3202.

#### *Note: to change the value of the preset tare, command bit 5 (preset tare command) must be set. The address will be CIO3200.12.*

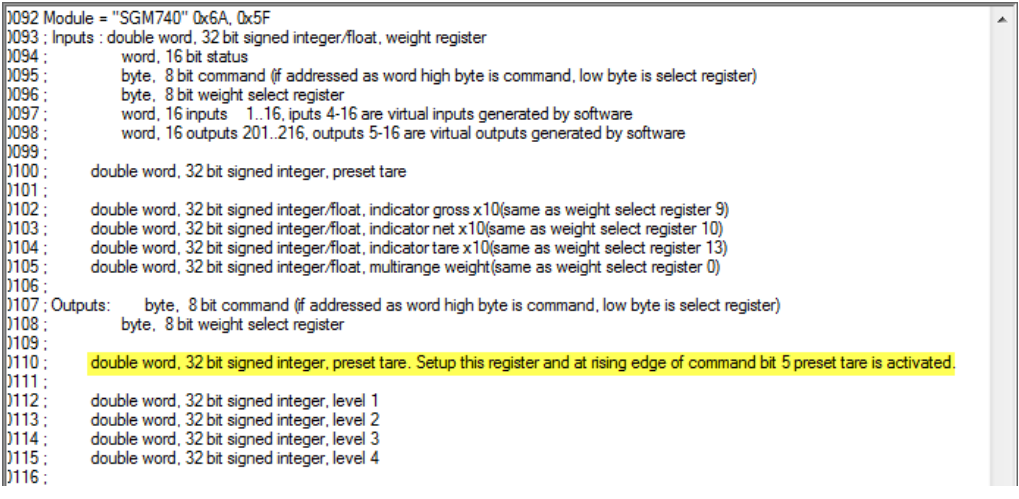

In the example below the preset tare is set to 20.

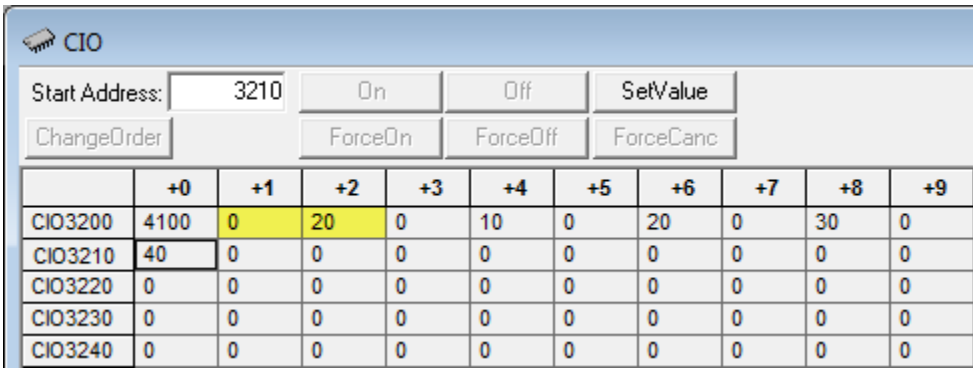

To check if the SGM740 or SGM840 has executed the preset tare value, it's possible to read out the preset tare. Please se[e Read preset tare](#page-27-0) for instructions.

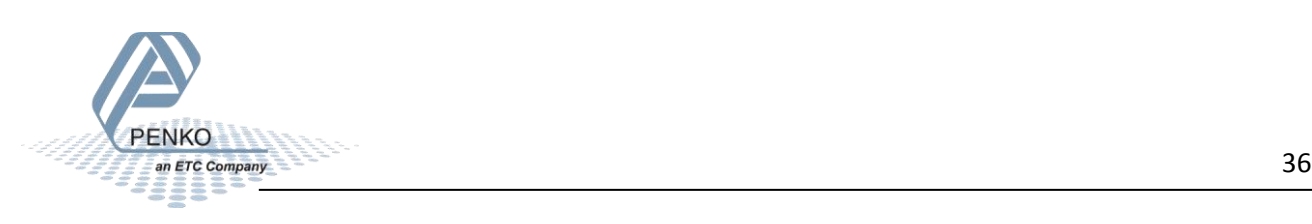

#### <span id="page-36-0"></span>**Set level 1**

The Setpoint for level 1 can be set at address CIO3203 to CIO3204.

#### *Note: to change the value of level 1, command bit 7 and 8 (indicator channel 2,0 and 2,1) must be set. The addresses will be CIO3200.14 and CIO3200.15.*

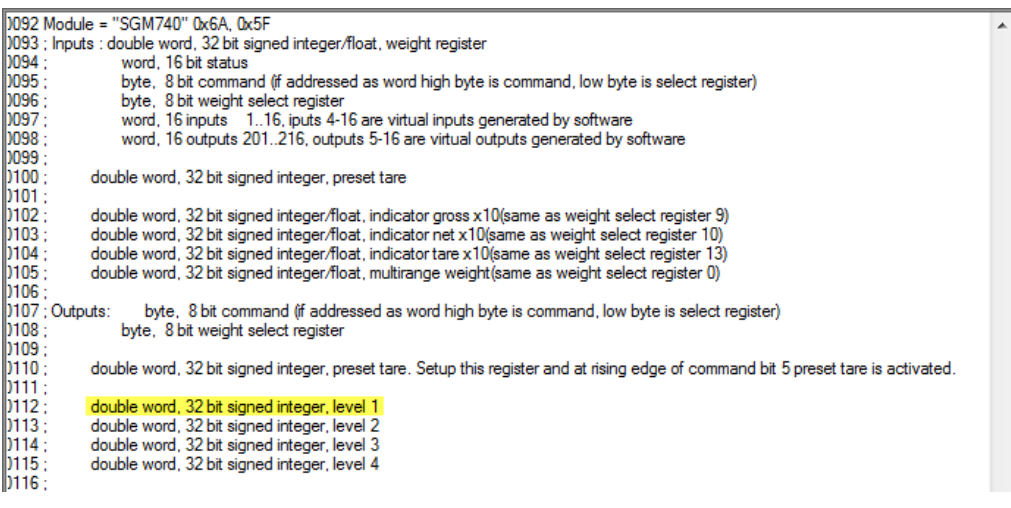

In the example below the setpoint for level 1 is set to 10.

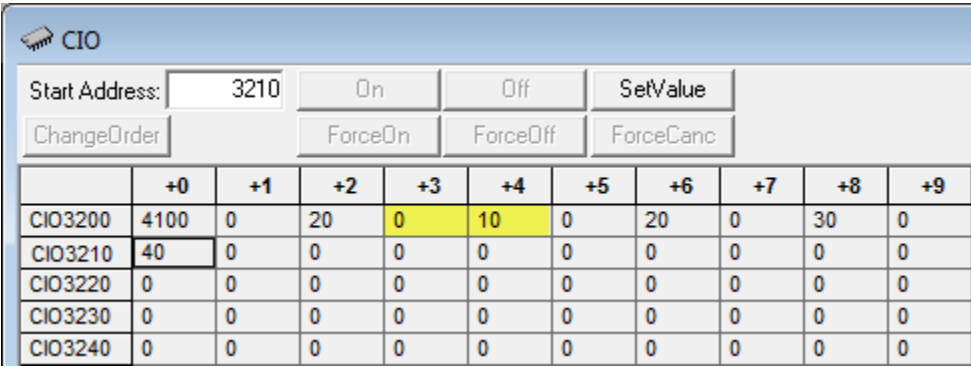

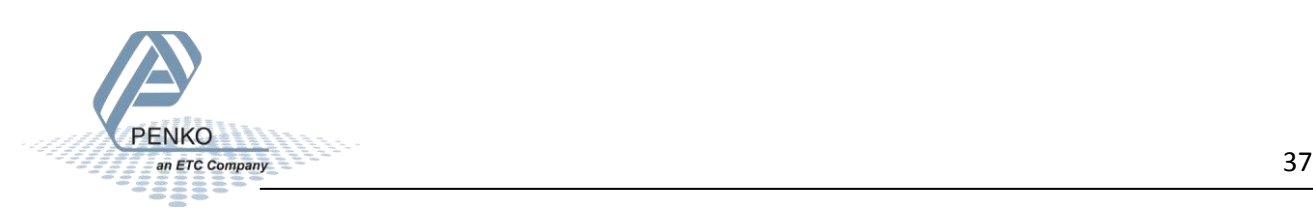

#### <span id="page-37-0"></span>**Set level 2**

The Setpoint for level 2 can be set at address CIO3205 to CIO3206.

#### *Note: to change the value of level 2, command bit 7 and 8 (indicator channel 2,0 and 2,1) must be set. The addresses will be CIO3200.14 and CIO3200.15.*

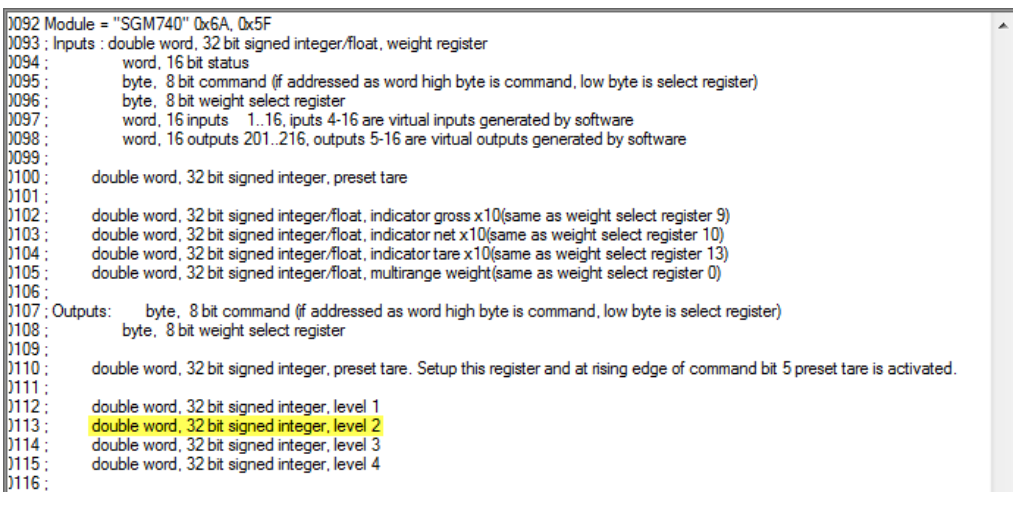

In the example below the setpoint for level 2 is set to 20.

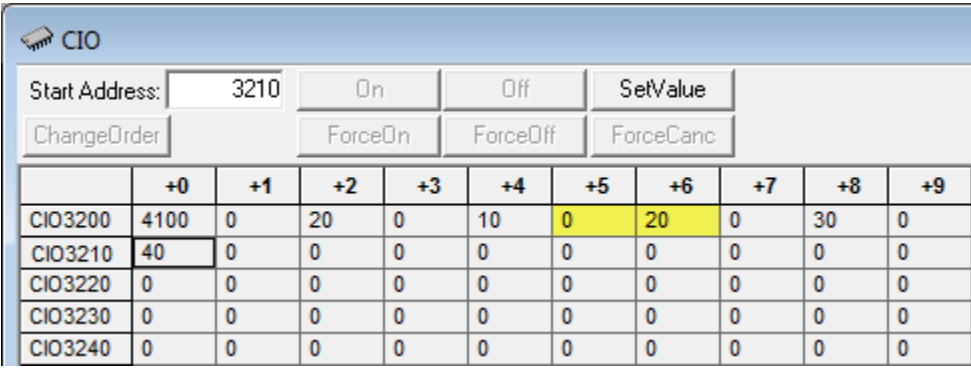

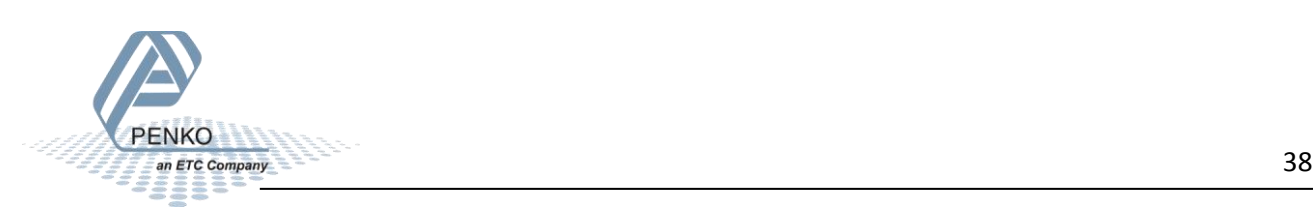

#### <span id="page-38-0"></span>**Set level 3**

The Setpoint for level 3 can be set at address CIO3207 to CIO3208.

#### *Note: to change the value of level 3, command bit 7 and 8 (indicator channel 2,0 and 2,1) must be set. The addresses will be CIO3200.14 and CIO3200.15.*

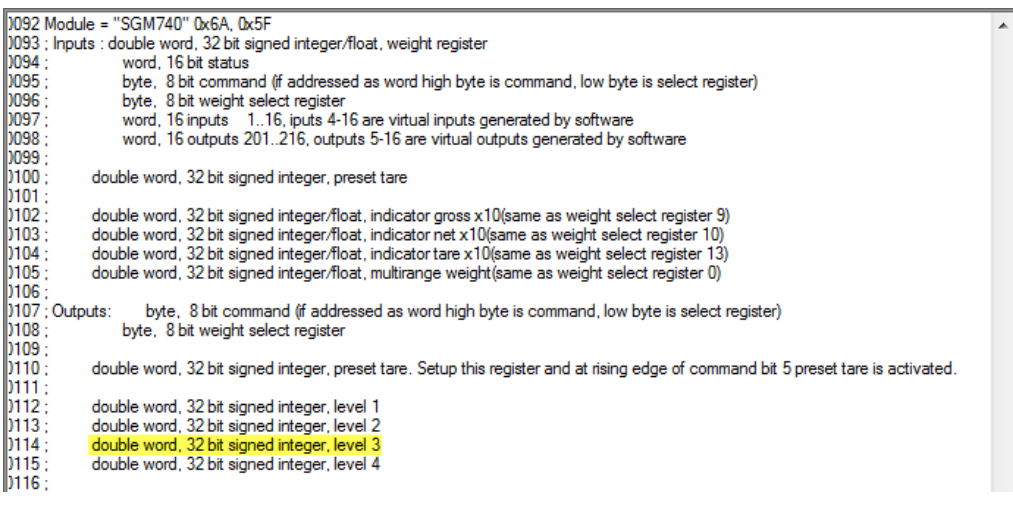

In the example below the setpoint for level 3 is set to 30.

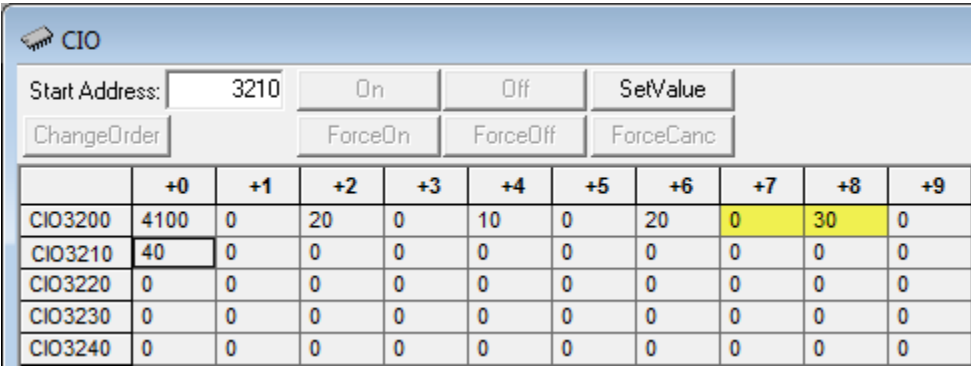

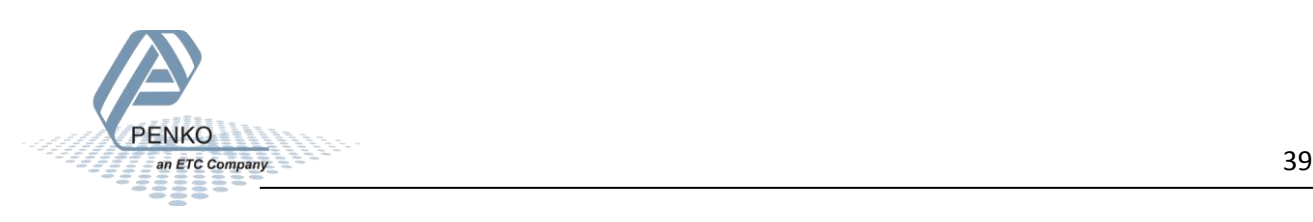

#### <span id="page-39-0"></span>**Set level 4**

The Setpoint for level 4 can be set at address CIO3209 to CIO3210.

#### *Note: to change the value of level 4, command bit 7 and 8 (indicator channel 2,0 and 2,1) must be set. The addresses will be CIO3200.14 and CIO3200.15.*

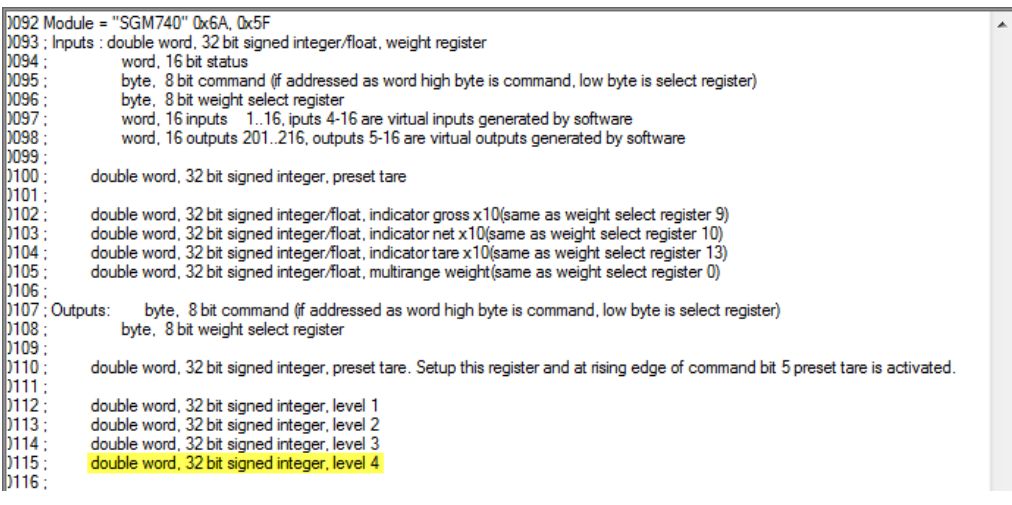

In the example below the setpoint for level 4 is set to 40.

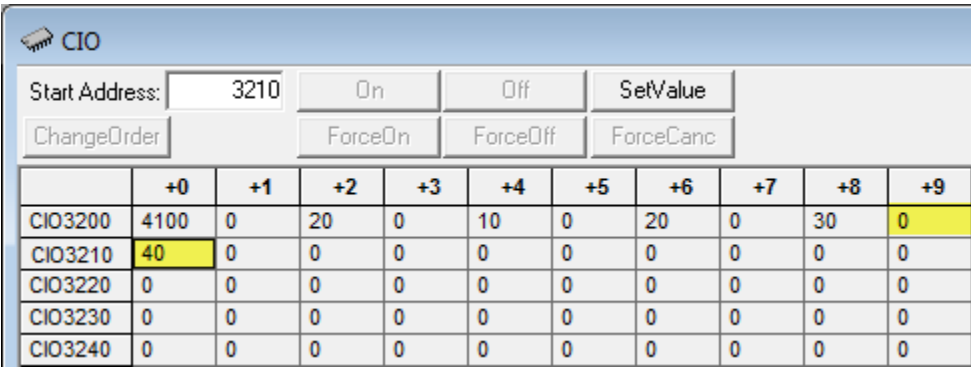

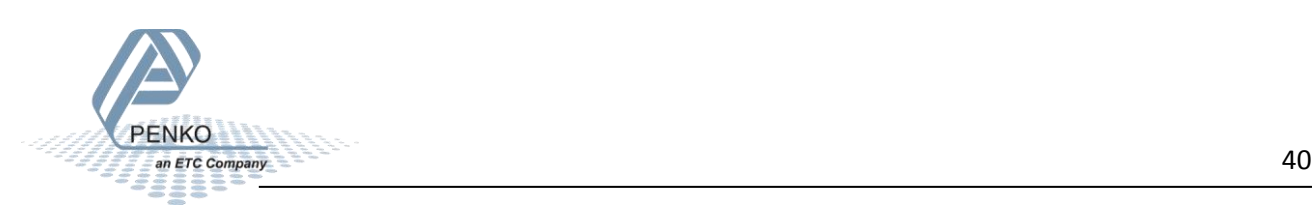

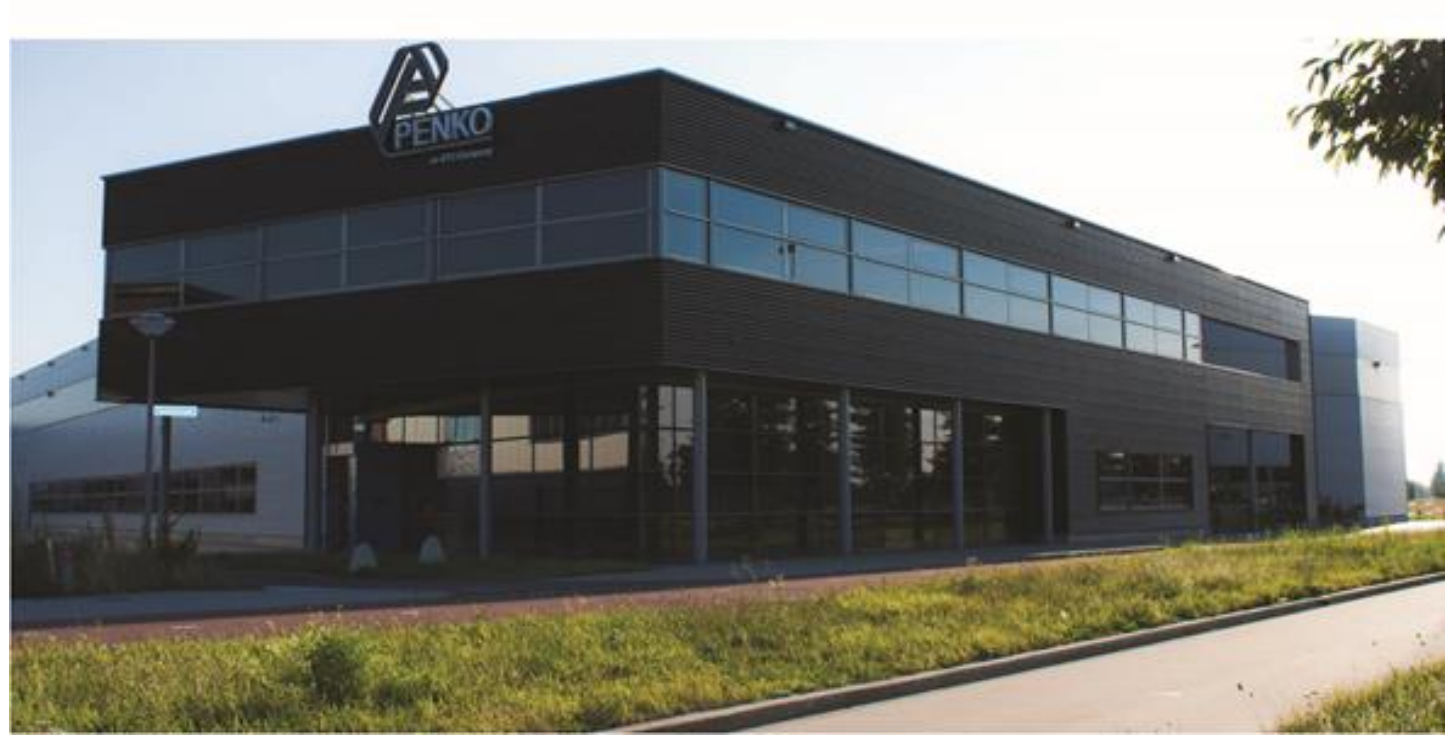

#### **About PENKO**

Our design expertise include systems for manufacturing plants, bulk weighing, check weighing, force measuring and process control. For over 35 years, PENKO Engineering B.V. has been at the forefront of development and production of high-accuracy, high-speed weighing systems and our solutions continue to help cut costs, increase ROI and drive profits for some of the largest global brands, such as Cargill, Sara Lee, Heinz, Kraft Foods and Unilever to name but a few.

Whether you are looking for a simple stand-alone weighing system or a high-speed weighing and dosing controller for a complex automated production line, PENKO has a comprehensive range of standard solutions you can rely on.

#### **Certifications**

PENKO sets high standards for its products and product performance which are tested, certified and approved by independent expert and government organizations to ensure they meet – and even – exceed metrology industry guidelines. A library of testing certificates is available for reference on:

**http://penko.com/nl/publications\_certificates.html**

# $\epsilon$

#### **PENKO Professional Services**

PENKO is committed to ensuring every system is installed, tested, programmed, commissioned and operational to client specifications. Our engineers, at our weighing center in Ede, Netherlands, as well as our distributors around the world, strive to solve most weighingsystem issues within the same day. On a monthly basis PENKO offers free training classes to anyone interested in exploring modern, high-speed weighing instruments and solutions. A schedule of training sessions is found on: **www.penko.com/training**

#### **PENKO Alliances**

PENKO's worldwide network: Australia, Belgium, Brazil, China, Denmark, Germany, Egypt, Finland, France, India, Italy, Netherlands, Norway, Poland, Portugal, Slovakia, Spain, Syria, Turkey, United Kingdom, South Africa, Slovakia Sweden, Switzerland and Singapore. A complete overview you will find on: **www.penko.com/dealers**

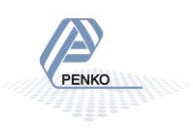